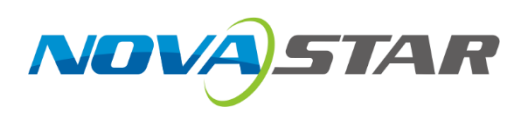

# **VICP**

# **Visual Intelligent Control Platform**

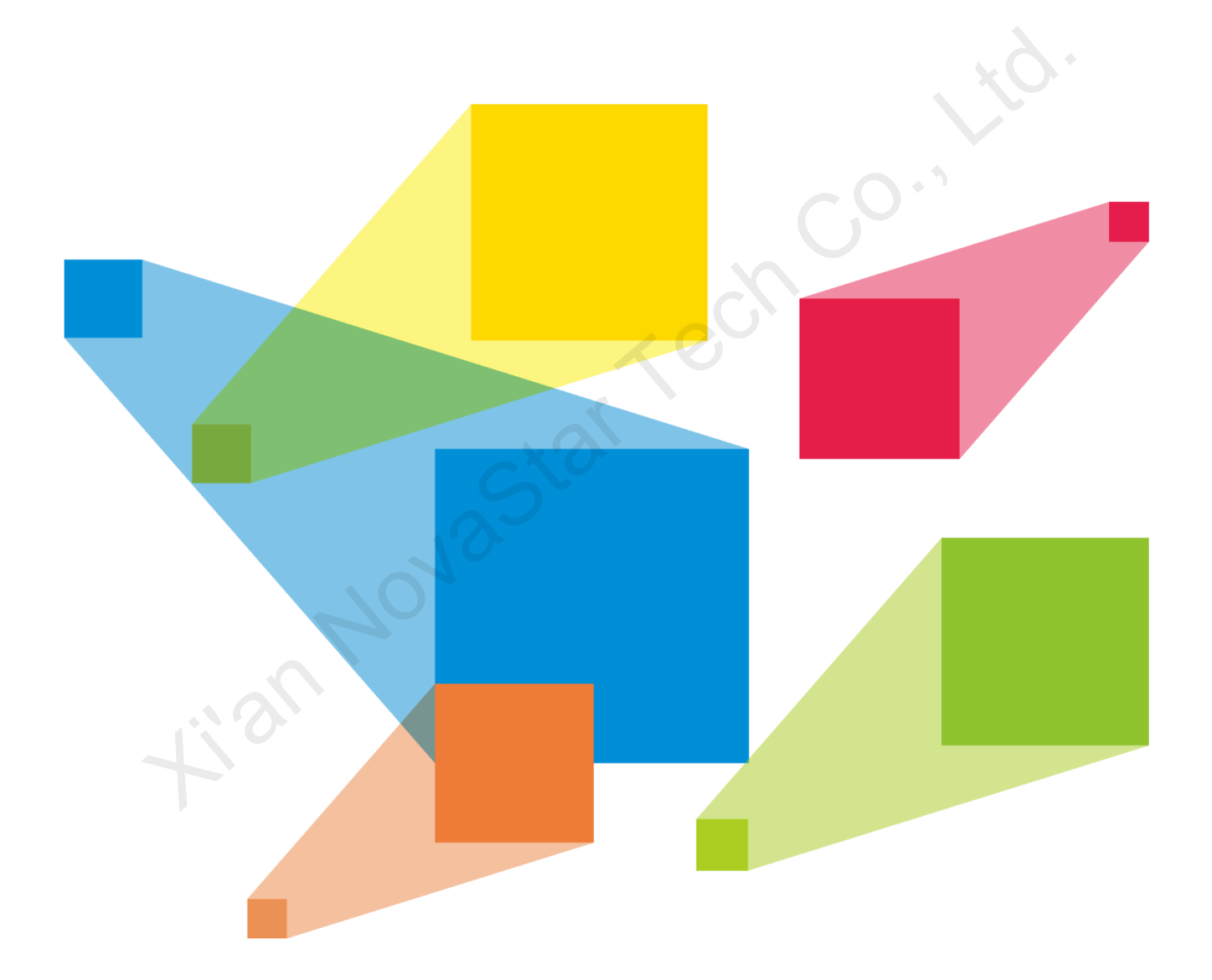

# User Manual

# **Contents**

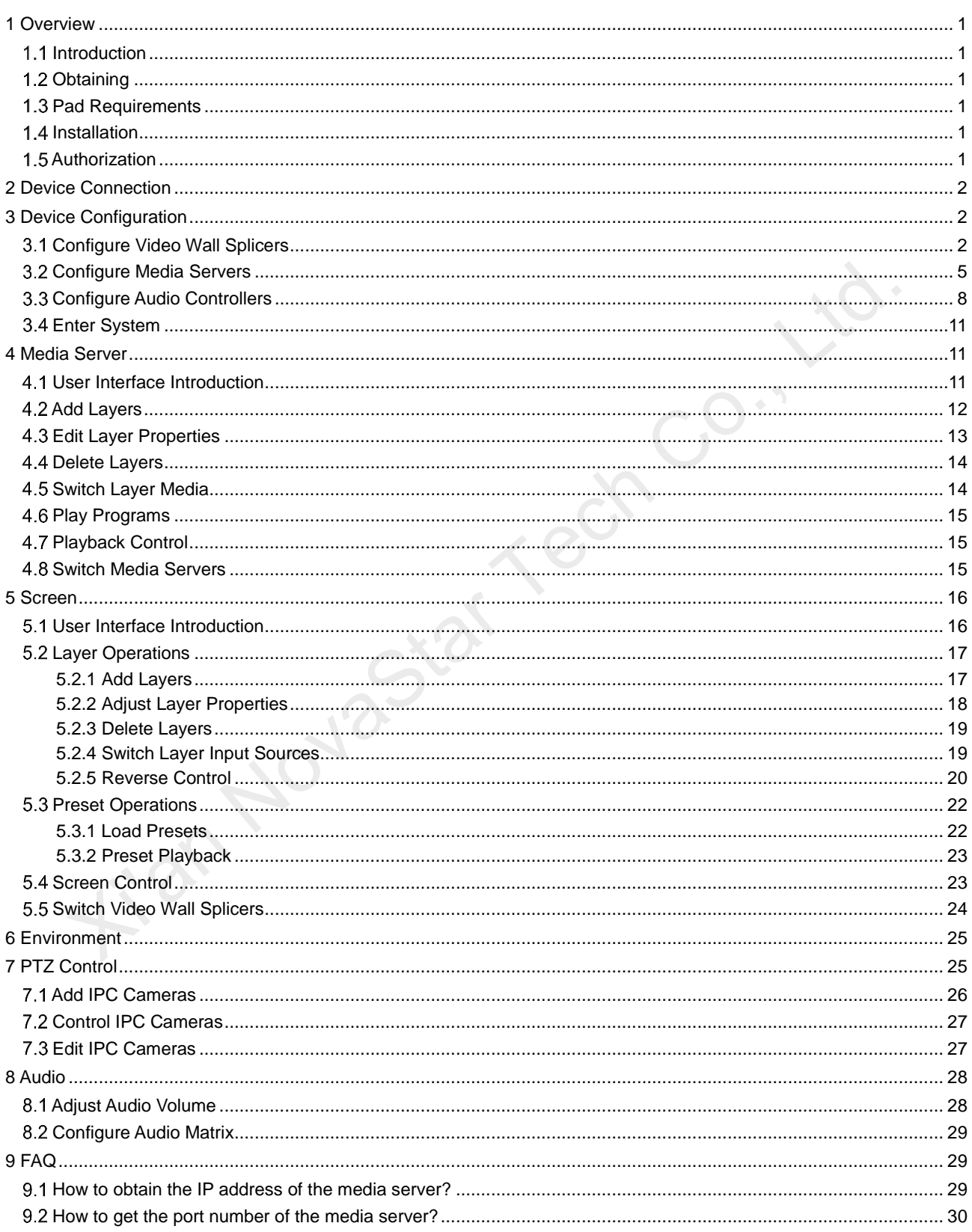

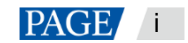

# <span id="page-2-0"></span>**Overview**

# <span id="page-2-1"></span>1.1 Introduction

VICP (Visual Intelligent Control Platform) is NovaStar's brand new visualized control platform for comprehensive management of multimedia, audio, video and environment control in various fixed installation application scenarios, such as exhibition halls, conference rooms or centers, media centers, command and control centers, and smart city data centers. VICP features excellent uniform management and control of video wall splicers, media servers, audio systems, and other peripherals inside the application environment.

#### **What you see is what you get**

VICP allows fully visualized operations, enabling more accurate and pertinent on-site control. In addition, its elaborated and interactive UI design brings a more friendly, simple and smooth using experience, thus providing users with a highly smart and efficient operating environment.

#### **Everything is under your control**

Through the perfect integration of NovaStar's video wall splicer, media server, digital audio processing system and intelligent central control unit, VICP can realize all-round device management and control operations simply on a Pad or Kiosk device, such as input signal switching, preset switching, screen brightness adjustment, device powering on/off, lighting, curtains, audio, air conditioning, camera control and more. Through the perfect integration of NovaStar's video wall splicer, media server, digital audio processing<br>and Intelligent central control unit, VICP can realize all-round device management and control operation<br>adjustment,

# <span id="page-2-2"></span>1.2 Obtaining

Search for VICP in App Store or Huawei AppGallery to download and install the App.

# <span id="page-2-3"></span>1.3 Pad Requirements

- Resolution: 1024×768 and above
- System:
- − Android: Android 10.0 or later, 4GB or above
- − Harmony: HarmonyOS 2.0 or later, 4GB or above
- − iOS: macOS 14.4 or later, 3GB or above

# <span id="page-2-4"></span>1.4 Installation

After you have downloaded the App successfully, install the App directly.

# <span id="page-2-5"></span>1.5 Authorization

- Step 1 Tap **VICP** to start the App.
- Step 2 Tap **Enter system** to log in to the system.
- Step 3 Tap  $\bullet$  at the top right and then tap **Authorization** to open the authorization window.

#### Figure 1-1 Authorization

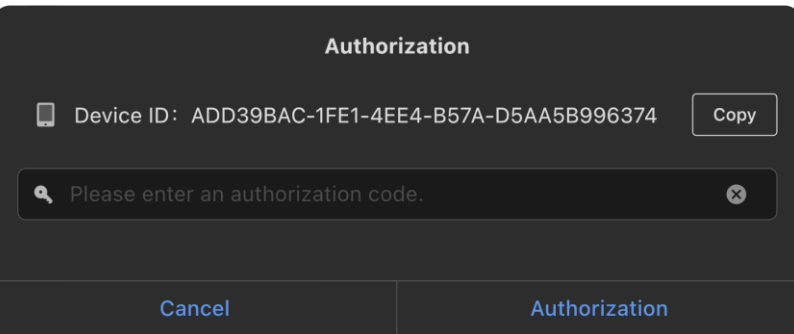

- Step 4 Send **Device ID** shown here to your sales.
- Step 5 Obtain the authorization code from your sales, and fill in the code in the text box.
- Step 6 Tap **Authorization** to complete the authorization.

# <span id="page-3-0"></span>2 **Device Connection**

Before using VICP to control and manage the devices mentioned above, make the connections between the Pad and other devices first.

As shown in the below figure, you need to connect the Pad, video wall splicer, media server, central control unit and audio processor to the same router or switch, and make sure they are all on the same network segment.

XIVE CONTIGUES CONFIGURATION<br>
Nansconnel Co., Ltd. Screen Co., Ltd. Screen Co., Ltd. Screen Co., Ltd. Screen Co., Ltd. Screen Co., Ltd. Screen Co., Ltd. Screen Co., Ltd. Screen Co., Ltd. Screen Co., Ltd. Co., Ltd. Co., Ltd

Figure 2-1 Hardware connections

# <span id="page-3-1"></span>3 **Device Configuration**

Add the desired devices on the current network to the system so that VICP can quickly control and switch devices.

# <span id="page-3-2"></span>3.1 Configure Video Wall Splicers

You can add the desired H series video wall splicers on the current network to VICP and perform the control and switching operations over the splicers.

#### **Prerequisites**

- You must have connected the H series video splicers to the network.
- You must have obtained the IP addresses of the H series splicers.
- You must have obtained the user name and password for logging in to each H series splicer. The default user name and password are both "admin".

#### **Operating Procedure**

Step 1 Tap **VICP** on the desktop to start the App.

#### Figure 3-1 Login interface

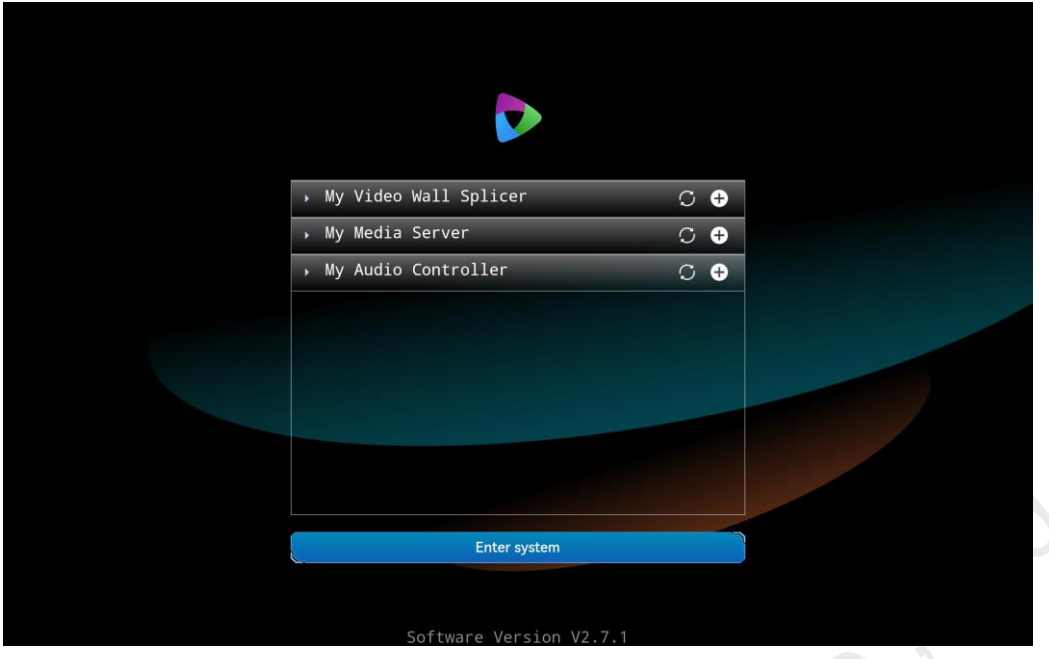

Step 2 Tap  $\bigcirc$  next to My Video Wall Splicer to add a new splicer.

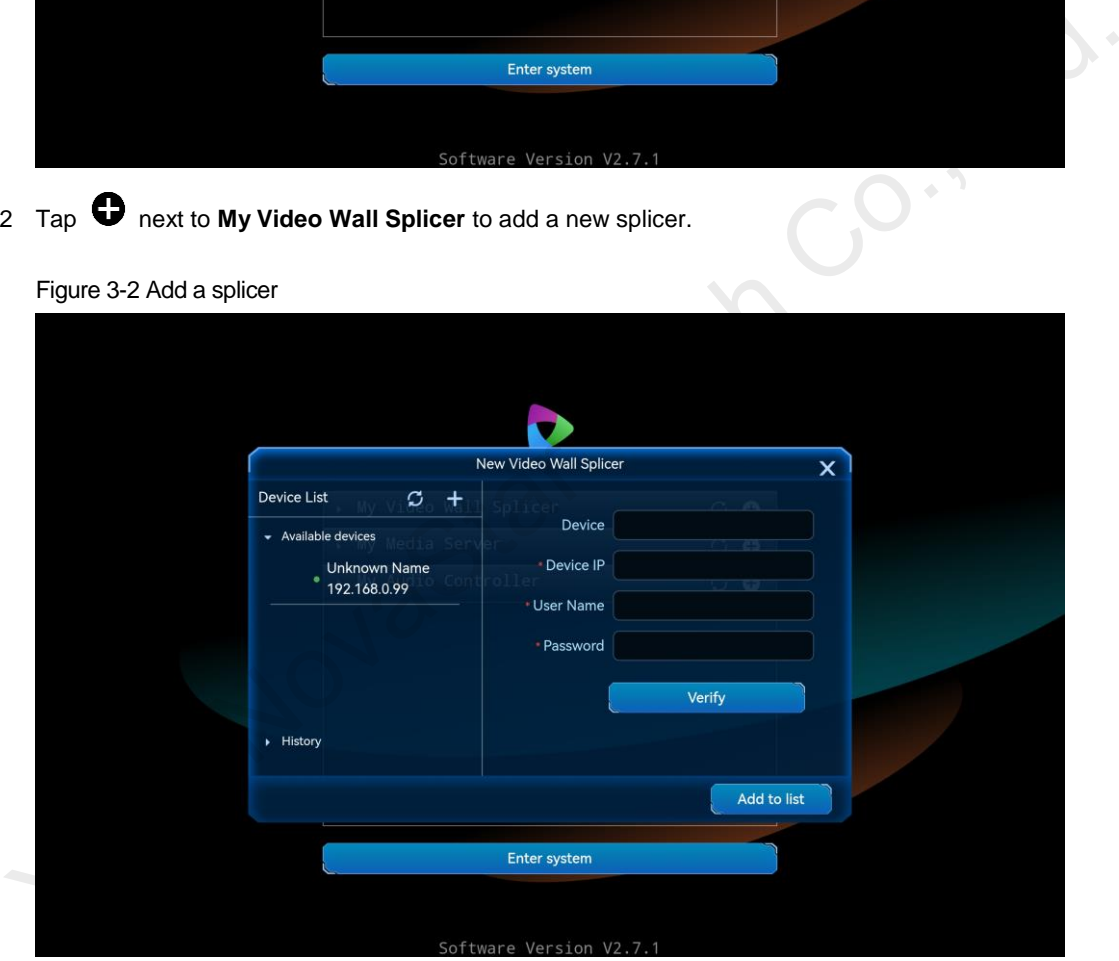

Figure 3-2 Add a splicer

The system will automatically search for all the video wall splicers on the current network and show their IP addresses in the **Available devices** list on the left.

- Step 3 Select the desired IP address and it will be shown in the **Device IP** text box on the right.
- Step 4 Enter a name for the new splicer next to **Device**.

The name supports at most 20 English letters, numbers and special characters.

Step 5 Enter the user name and password respectively in the text boxes next to **User Name** and **Password**.

#### Figure 3-3 Fill in video wall splicer info

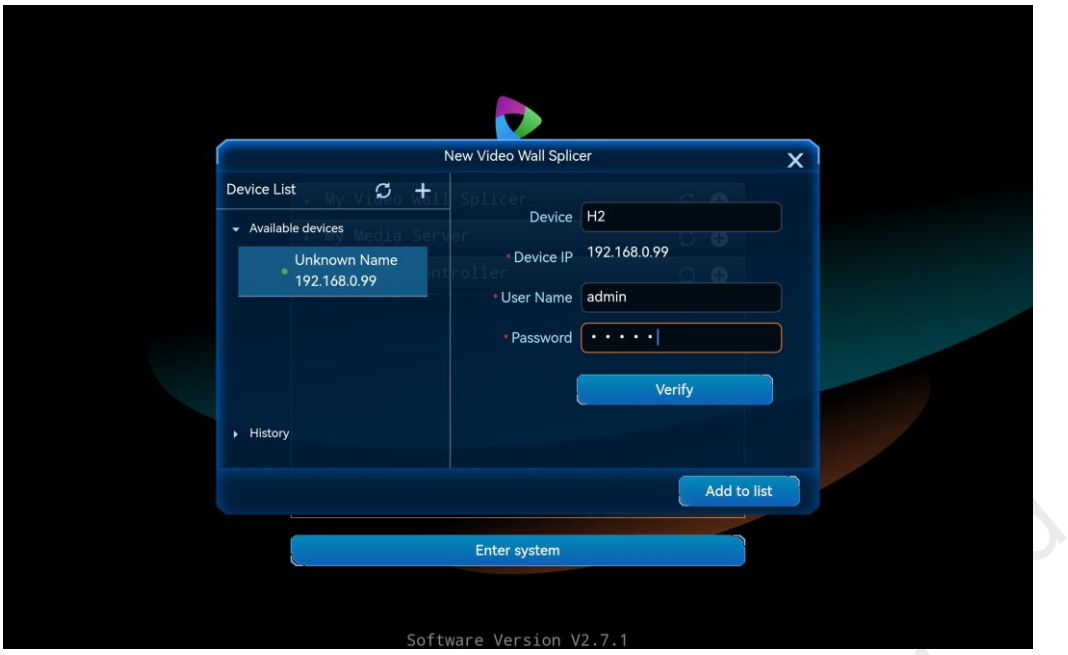

Step 6 Tap **Verify** and the system will verify your device by its IP, user name and password. After a successful verification, your device is listed in the **Available Devices** list on the left and is selected.

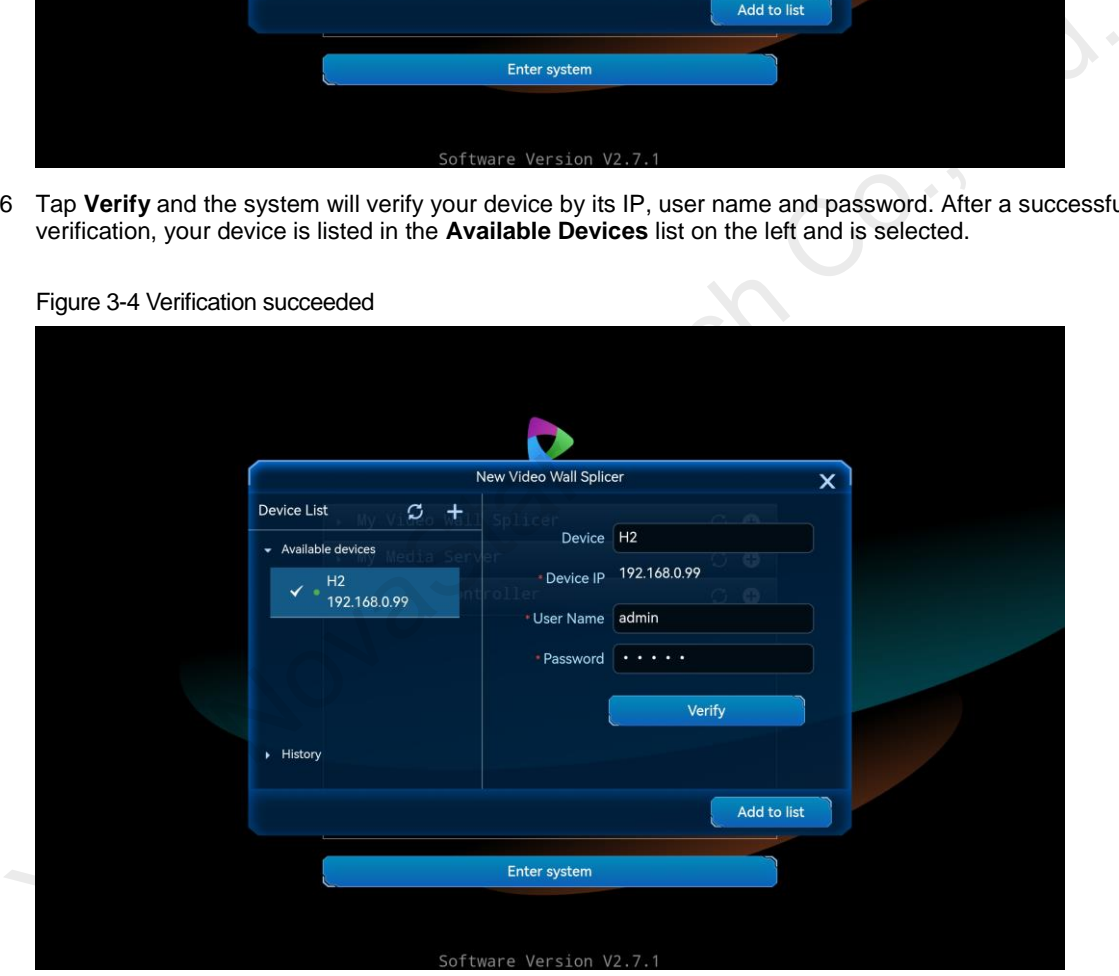

Figure 3-4 Verification succeeded

If the verification failed, the system will prompt you to re-enter the user name and password and then re-verify.

Tap  $+$  next to **Device List** on the left to clear the splicer info you have filled and you can re-enter the device IP, user name and password to verify.

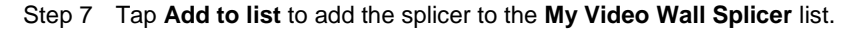

#### Figure 3-5 Device added successfully

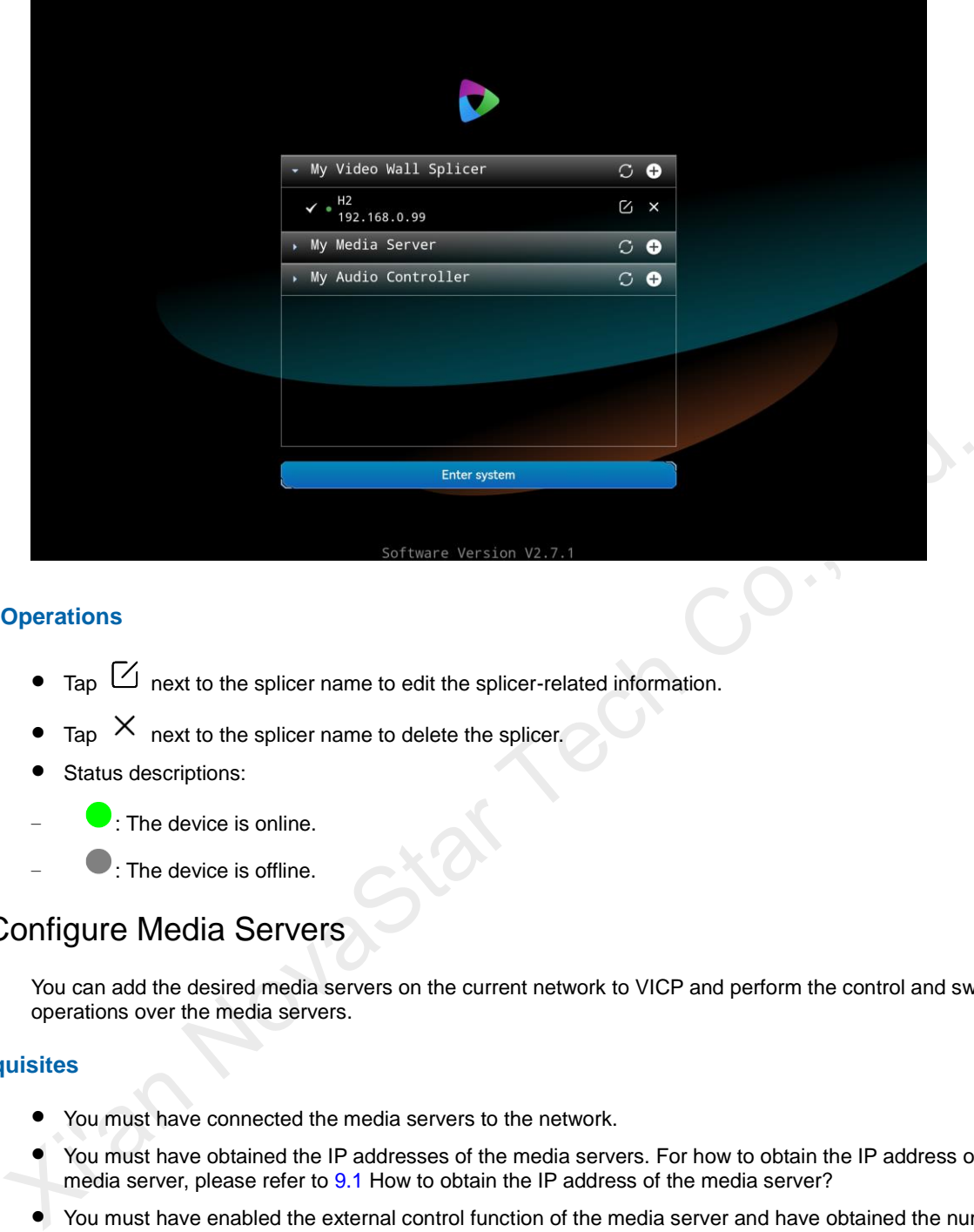

#### **Other Operations**

- Tap  $\boxdot$  next to the splicer name to edit the splicer-related information.
- Tap  $\chi$  next to the splicer name to delete the splicer.
- Status descriptions:
- : The device is online.
- : The device is offline.

# <span id="page-6-0"></span>3.2 Configure Media Servers

You can add the desired media servers on the current network to VICP and perform the control and switching operations over the media servers.

#### **Prerequisites**

- You must have connected the media servers to the network.
- You must have obtained the IP addresses of the media servers. For how to obtain the IP address of a media server, please refer to 9.1 How to obtain the IP address of the media server?
- You must have enabled the external control function of the media server and have obtained the number of the port for external control in the built-in multimedia playback software. For how to obtain the port number, please refer to [9.2 How to get the port number of the media server?](#page-31-0)

#### **Operating Procedure**

Step 1 Tap **VICP** on the desktop to start the App.

#### Figure 3-6 Login interface

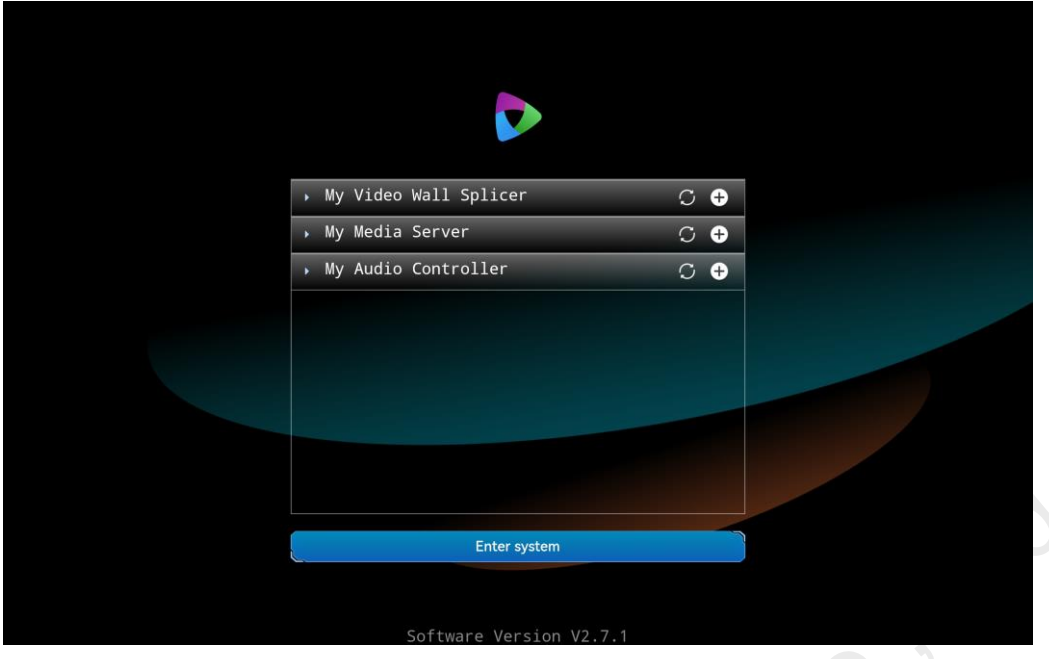

Step 2 Tap  $\bullet$  next to My Media Server to add a new media server.

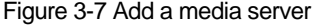

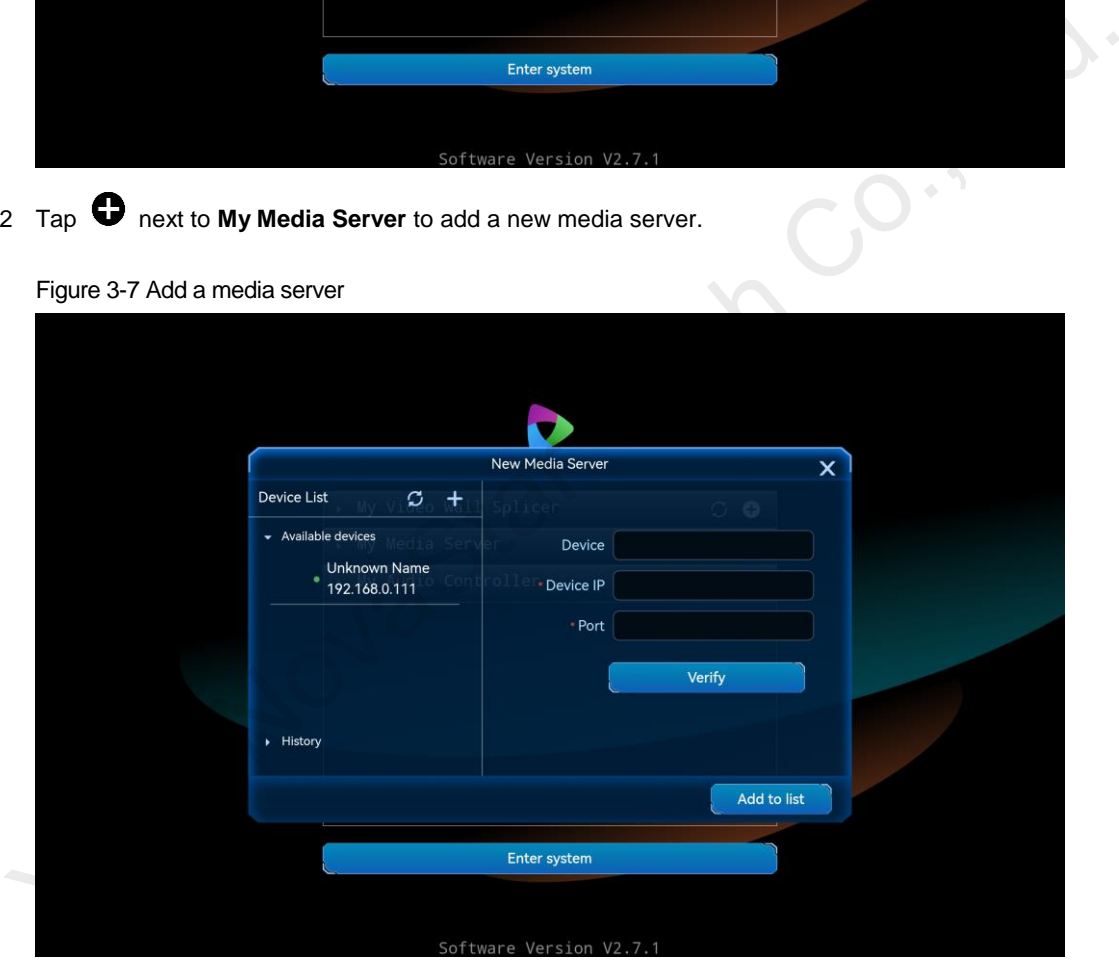

The system will automatically search for all the media servers on the current network and show their IP addresses in the **Available devices** list on the left.

- Step 3 Select the desired IP address and it will be shown in the **Device IP** text box on the right.
- Step 4 Enter a name for the new media server next to **Device**.

The name supports at most 20 English letters, numbers and special characters.

Step 5 Enter the port number for the external control function next to **Port**.

The default port number is 19958. If the port number has been changed before, fill in the new port number.

#### Figure 3-8 Fill in device information

Figure 3-9 Verification succeeded

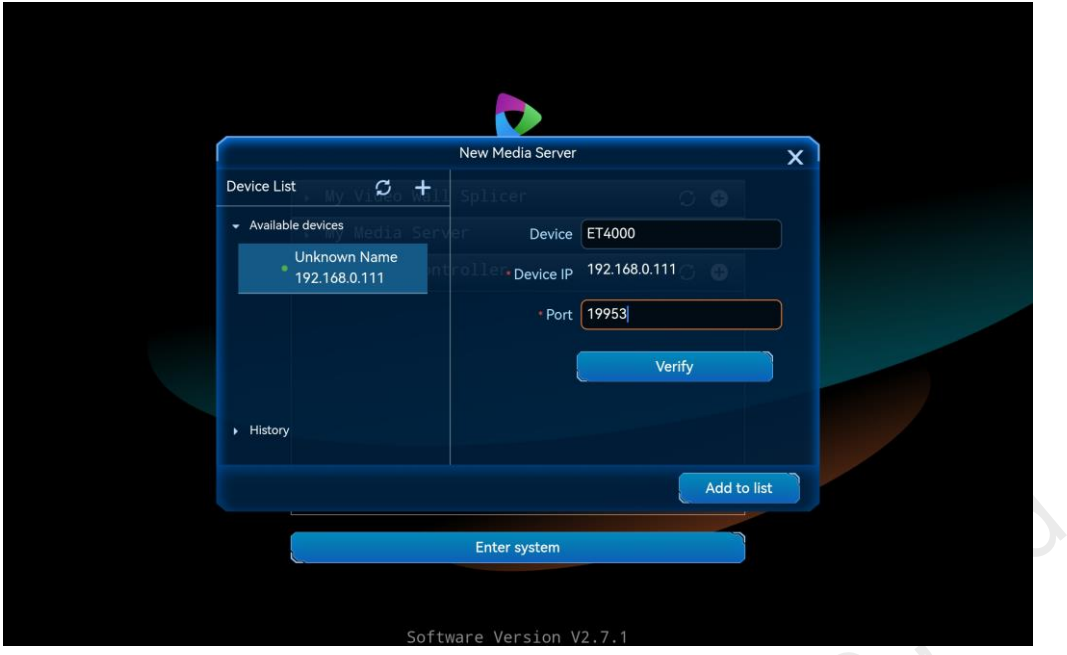

Step 6 Tap **Verify** and the system will verify your device by its IP, user name and password. After a successful verification, your device is listed in the **Available Devices** list on the left and is selected.

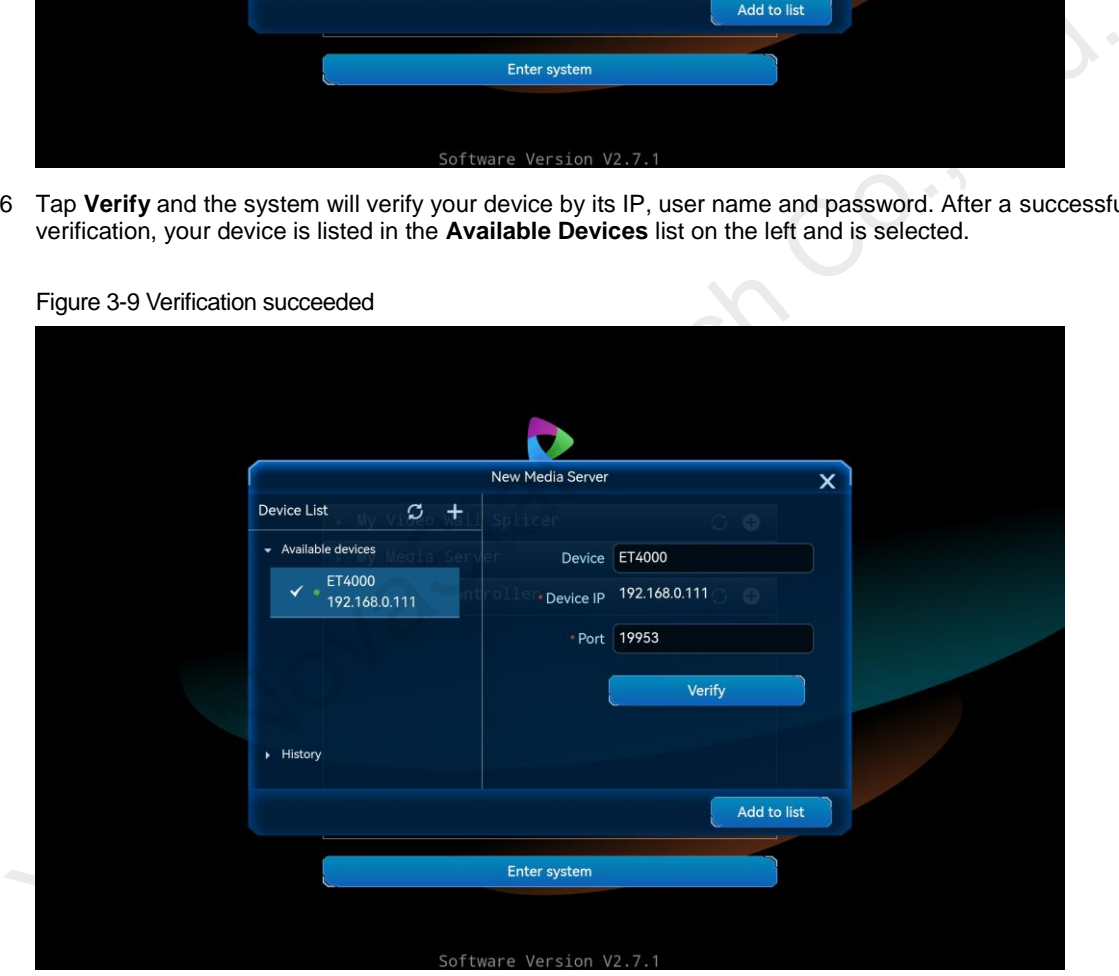

If the verification failed, please re-obtain the TCP/IP port number for the external control function of the media server and re-enter the port number to verify.

Tap  $\pm$  next to Device List on the left to clear the media server info you have filled and you can re-enter the device IP, user name and password to verify.

Step 7 Tap **Add to list** to add the media server to the **My Media Server** list.

#### Figure 3-10 Device added successfully

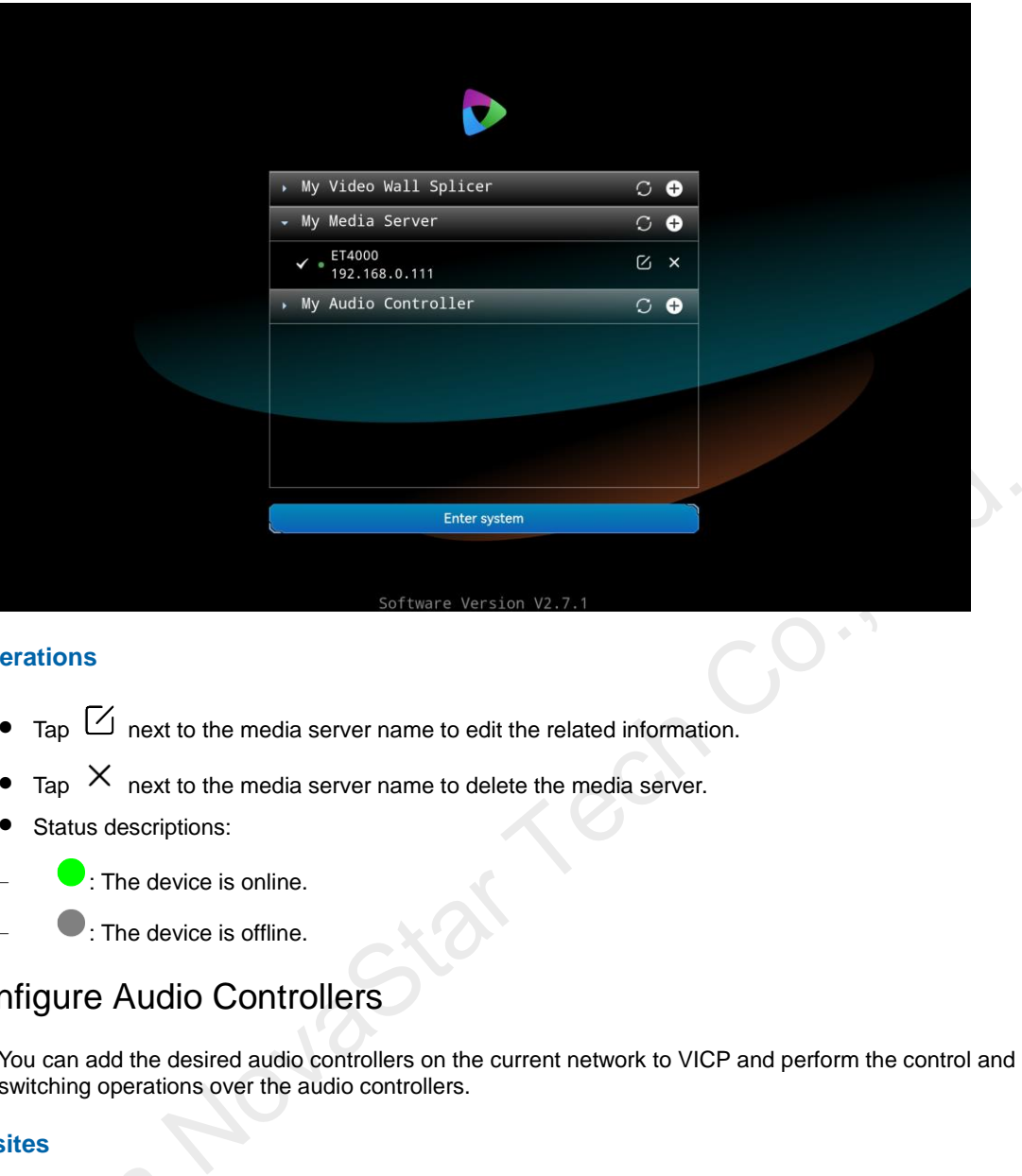

#### **Other Operations**

- $\bullet$  Tap  $\boxdot$  next to the media server name to edit the related information.
- Tap  $X$  next to the media server name to delete the media server.
- Status descriptions:
	- : The device is online.
	- : The device is offline.

# <span id="page-9-0"></span>3.3 Configure Audio Controllers

You can add the desired audio controllers on the current network to VICP and perform the control and switching operations over the audio controllers.

#### **Prerequisites**

You must have obtained the port info of the audio controllers. The default port is 80.

#### **Operating Procedure**

• You must have obtained the port info of<br> **Pickare Procedure**<br>
Step 1 Tap VICP on the desktop to start the App.

#### Figure 3-11 Login interface

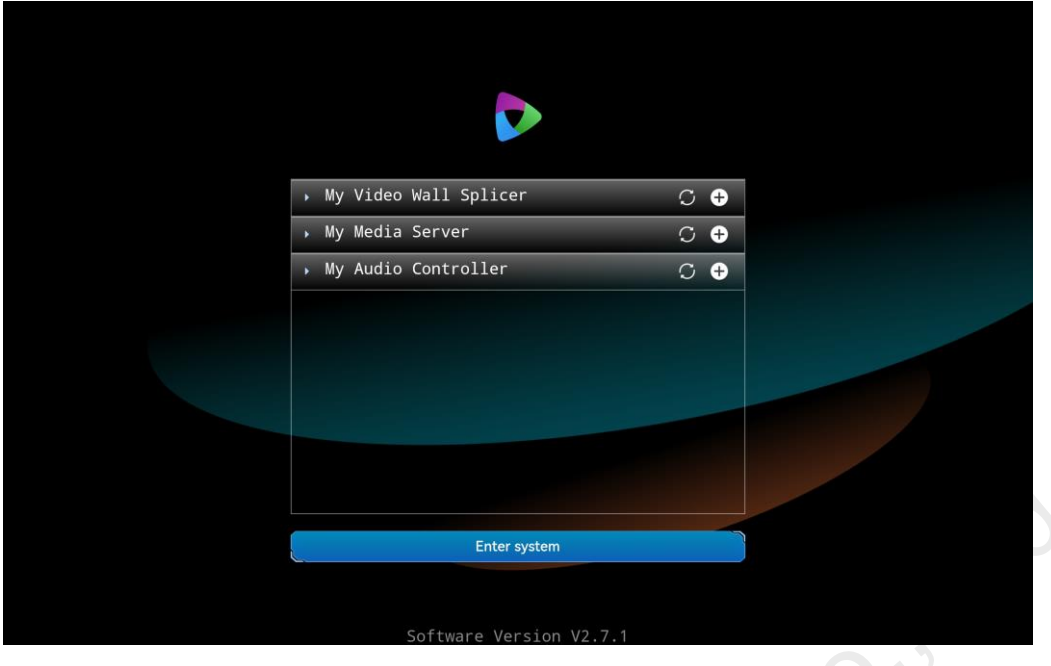

Step 2 Tap  $\bullet$  next to My Audio Controller to add a new audio controller.

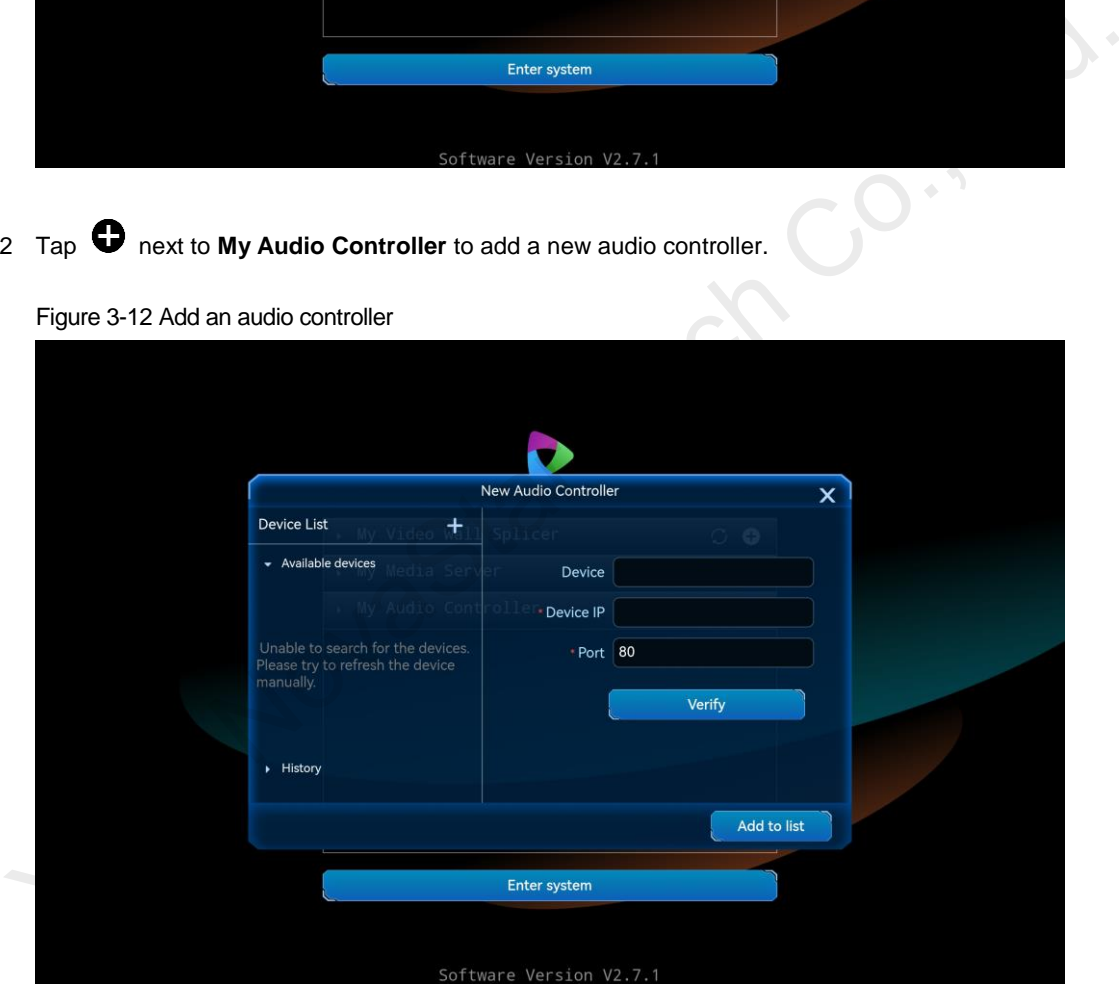

Step 3 Enter a name for the new device name next to **Device**.

The name supports at most 20 English letters, numbers and special characters.

- Step 4 Enter the IP address of the audio controller next to **Device IP**.
- Step 5 Enter the port number next to **Port**.

The default port number is 80. If the port number has been changed before, fill in the new port number.

Figure 3-12 Add an audio controller

#### Figure 3-1 Fill in audio controller info

Figure 3-2 Verification succeeded

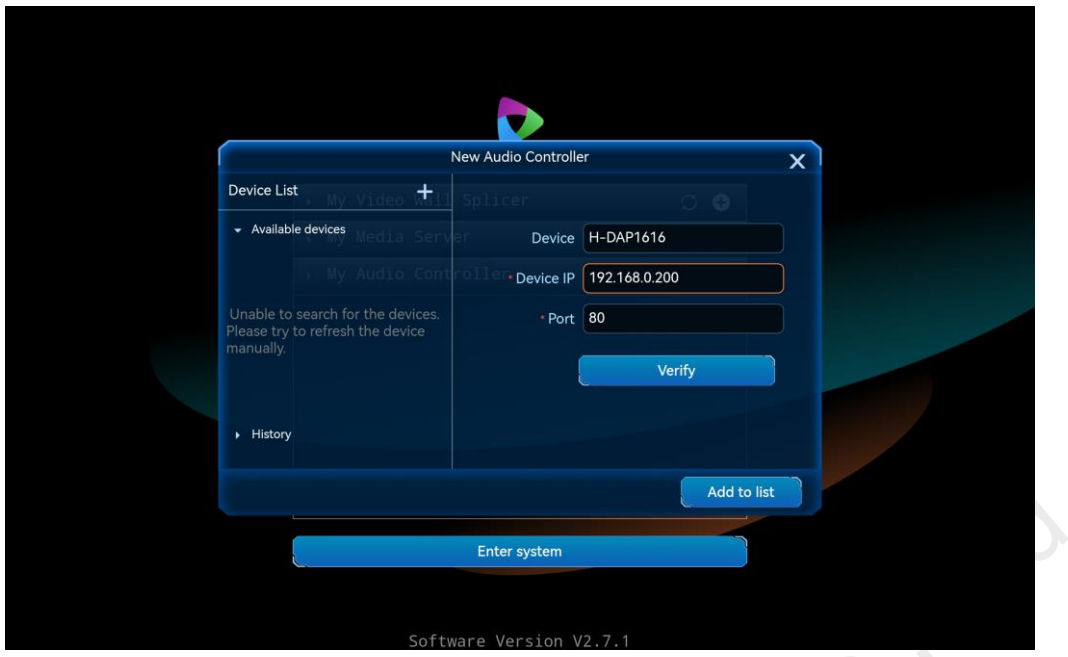

Step 6 Tap **Verify** and the system will verify your device by its IP, user name and password. After a successful verification, your device is listed in the **Available Devices** list on the left and is selected.

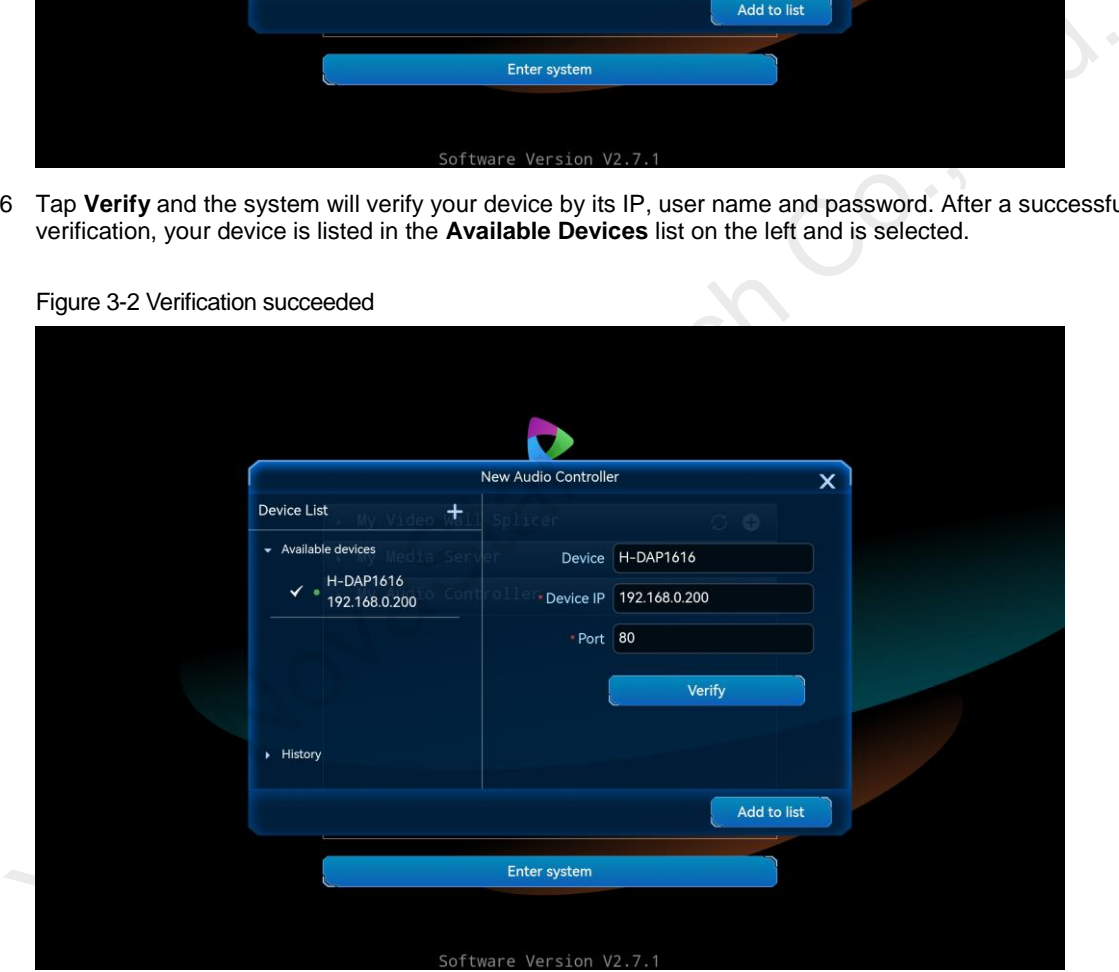

If the verification failed, please re-obtain the port number of the audio controller and re-enter the port number to verify.

Tap <sup>+</sup> next to Device List on the left to clear the audio controller info you have filled and you can re-enter the device IP, user name and password to verify.

Step 7 Tap **Add to list** to add the media server to the **My Audio Controller** list.

#### Figure 3-3 Device added successfully

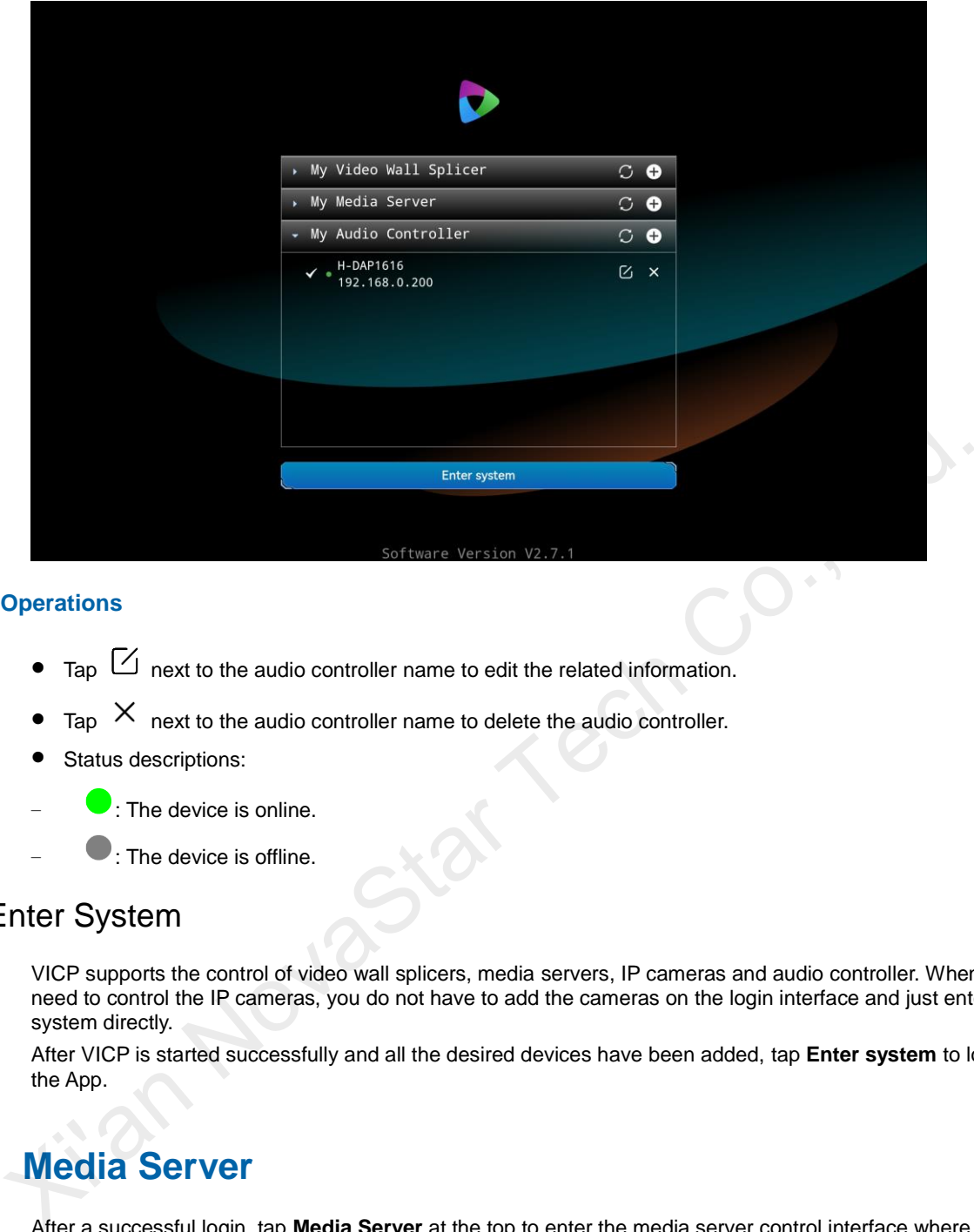

#### **Other Operations**

- Tap  $\boxdot$  next to the audio controller name to edit the related information.
- Tap  $\chi$  next to the audio controller name to delete the audio controller.
- Status descriptions:
	- − : The device is online.
- : The device is offline.

# <span id="page-12-0"></span>3.4 Enter System

VICP supports the control of video wall splicers, media servers, IP cameras and audio controller. When you need to control the IP cameras, you do not have to add the cameras on the login interface and just enter the system directly.

After VICP is started successfully and all the desired devices have been added, tap **Enter system** to log into the App.

# <span id="page-12-1"></span>4 **Media Server**

After a successful login, tap **Media Server** at the top to enter the media server control interface where you can perform the following operations.

- Add layers
- Adjust layer size and position
- Switch programs
- Control playback
- Switch media servers

# <span id="page-12-2"></span>4.1 User Interface Introduction

The media server control interface is shown below.

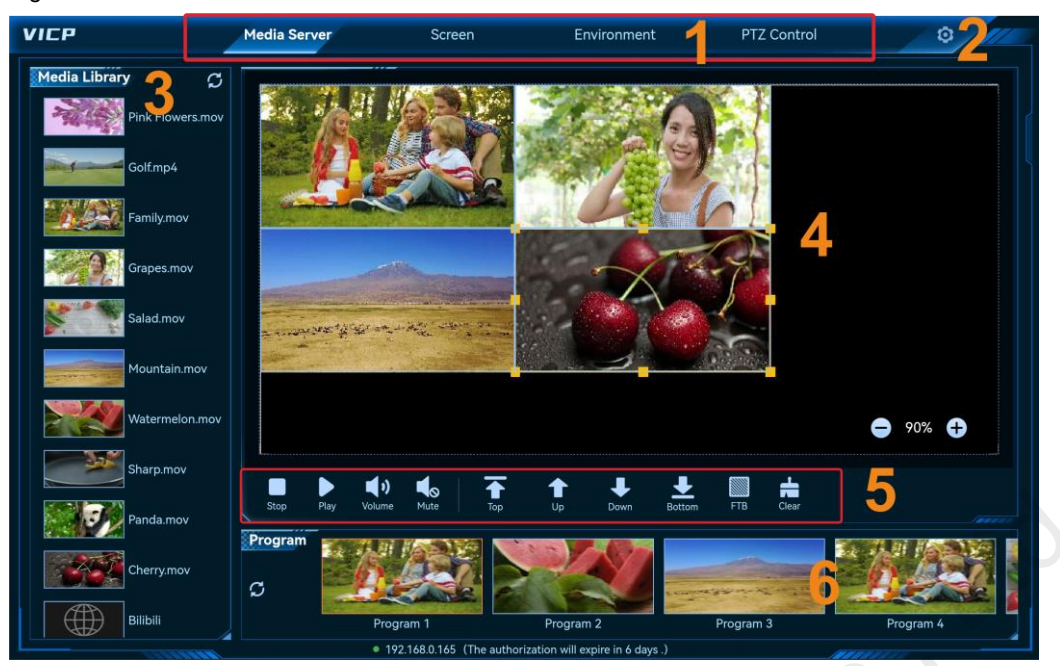

Figure 4-1 Main user interface

Table 4-1 User interface descriptions

| anda.mov<br>Program<br>herry.mov<br>$\mathfrak{S}$<br><b>Bilibili</b><br>Program 2<br>Program <sub>3</sub><br>Program 4<br><sup>0</sup> 192.168.0.165 (The authorization will expire in 6 days.)<br>Table 4-1 User interface descriptions |                     |                                                                                                    |  |
|----------------------------------------------------------------------------------------------------|---------------------|----------------------------------------------------------------------------------------------------|--|
| Area                                                                                                    | <b>Name</b>         | <b>Description</b>                                                                                                    |  |
| 1                                                                                                    | Major function tabs | Major function modules are displayed here. Tap one of them to enter<br>the corresponding control interface.<br>• Media Server: Operate and control the media servers.<br>• Screen: Operate and control the screens loaded by the video wall<br>splicers (H series).<br>• Environment: Control the environment factors controlled by the<br>central control unit.<br>• PTZ Control: Control the IP cameras on the current network.<br>• Audio: Control the audio controllers. |  |
| $\overline{2}$                                                                                                    | Settings            | • Authorization: Authorize the system.<br>• Customization: Customize your own menu.<br>. Open Sub Stream/Close Sub Stream: Enable or disable the sub<br>stream display.<br>• Skin: Change the skin. Five skins are supported currently.<br>• Language: Change the UI language. English and Simplified Chinese<br>are supported currently.<br>• Exit: Exit the system and return to the login interface.                                                                      |  |
| 3                                                                                                    | Media library       | Display all the imported media files.                                                                                                    |  |
| 4                                                                                                    | Stage               | Display the stage configuration and all the layers.                                                                                                    |  |
| 5                                                                                                    | Control             | Control the program playback, such as pause, adjusting volume,<br>turning pages for slides.                                                                                                    |  |
| 6                                                                                                    | Program             | Display and switch the programs.                                                                                                    |  |

# <span id="page-13-0"></span>4.2 Add Layers

Step 1 In the **Program** area, tap the desired program.

Step 2 In the **Media Library** area, select the desired media file by sliding up or down the media list.

Step 3 Tap and hold the media and then drag it to the stage area to add or switch the media for the target layer.

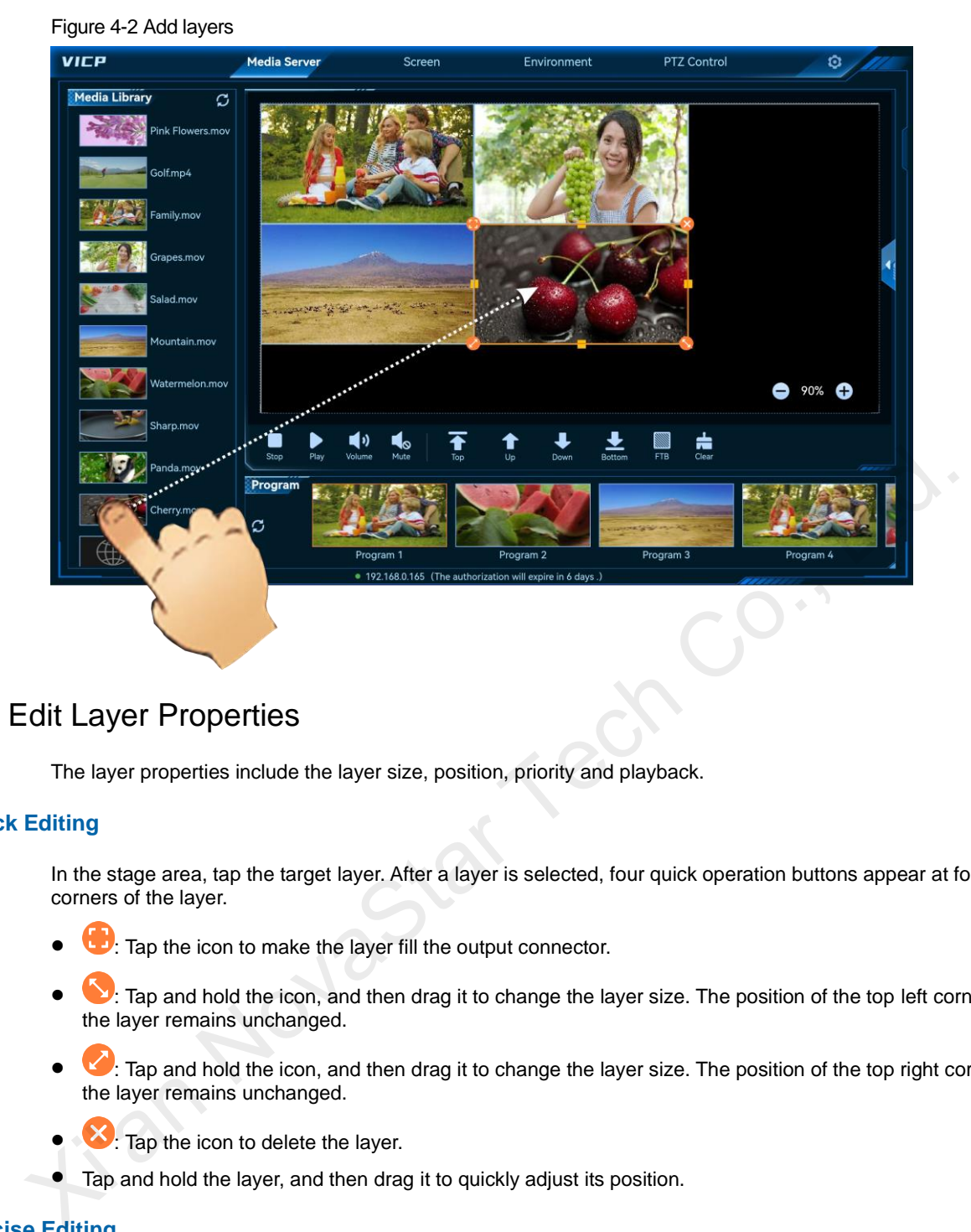

# <span id="page-14-0"></span>**4.3 Edit Layer Properties**

The layer properties include the layer size, position, priority and playback.

#### **Quick Editing**

In the stage area, tap the target layer. After a layer is selected, four quick operation buttons appear at four corners of the layer.

- Tap the icon to make the layer fill the output connector.
- **••** Tap and hold the icon, and then drag it to change the layer size. The position of the top left corner of the layer remains unchanged.
- <sup>o</sup>. Tap and hold the icon, and then drag it to change the layer size. The position of the top right corner of the layer remains unchanged.
- : Tap the icon to delete the layer.
- Tap and hold the layer, and then drag it to quickly adjust its position.

#### **Precise Editing**

In the stage area, tap the desired layer and then tap **11** on the right edge to expand the layer property properties pane.

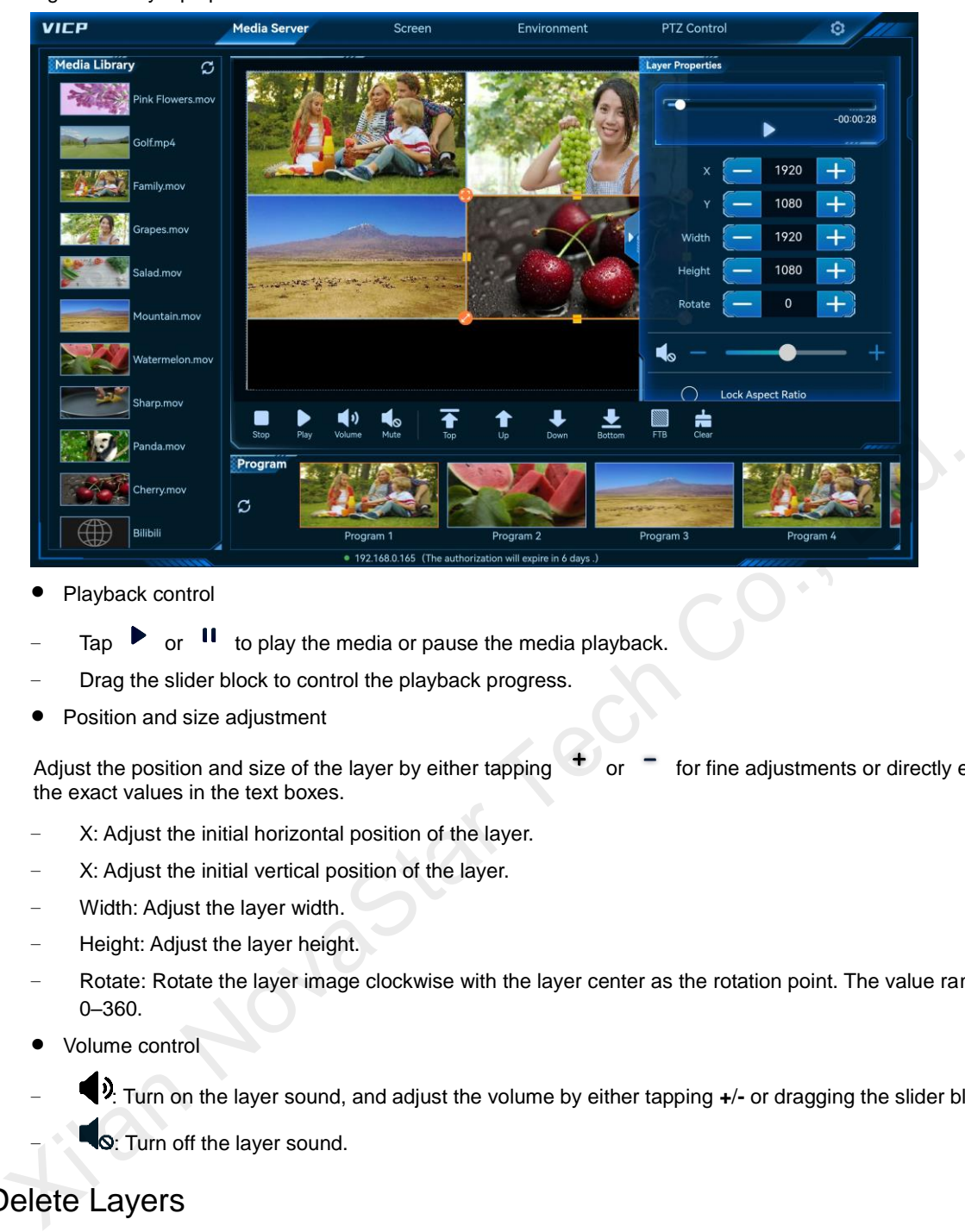

Figure 4-3 Layer properties

- Playback control
	- Tap ► or <sup>II</sup> to play the media or pause the media playback.
- Drag the slider block to control the playback progress.
- Position and size adjustment

Adjust the position and size of the layer by either tapping  $\bullet$  or  $\bullet$  for fine adjustments or directly entering the exact values in the text boxes.

- X: Adjust the initial horizontal position of the layer.
- X: Adjust the initial vertical position of the layer.
- − Width: Adjust the layer width.
- − Height: Adjust the layer height.
- Rotate: Rotate the layer image clockwise with the layer center as the rotation point. The value range is 0–360.
- Volume control
	- − : Turn on the layer sound, and adjust the volume by either tapping **+**/**-** or dragging the slider block.
		- − : Turn off the layer sound.

# <span id="page-15-0"></span>4.4 Delete Layers

- Step 1 In the **Program** area, tap the desired program.
- Step 2 Tap the target layer.
- Step 3 Tap  $\bullet$  at the top right of the layer to delete it.

## <span id="page-15-1"></span>4.5 Switch Layer Media

- Step 1 In the **Program** area, tap the target program.
- Step 2 In the **Media Library** area, select the desired media file by sliding up or down the media list.
- Step 3 Tap and hold the media and then drag it to the center of the target layer to replace the existing media.

# <span id="page-16-0"></span>4.6 Play Programs

In the **Program** area, tap the desired program to play it.

## <span id="page-16-1"></span>4.7 Playback Control

- Stop: Stop the program playback.
- Play: Play the selected program.
- Suspend: Pause the program playback.
- Volume: Tap the icon to show the volume adjustment bar and then drag the slider block to adjust the volume.
- Mute: Turn on/off the sound of the selected program.
- Top: Bring the layer to the front.
- Up: Move the layer one level up.
- Down: Move the layer one level down.
- Bottom: Send the layer to the back.
- FTB: Make the program display fade to black.
- Clear: Clear all the layers in the selected program.
- Previous: Tap the icon to view the previous slide. When the media file is a PowerPoint file, this function icon is available. ■ Down: Move In larger one level down.<br>
■ Down: Move the larger one level down.<br>
■ ESI: Make the program display fade to black.<br>
■ ESI: Make the program display fade to black.<br>
■ Clear: Clear II the layers in the selected
	- Next: Tap the icon to view the next slide. When the media file is a PowerPoint file, this function icon is available.

## <span id="page-16-2"></span>4.8 Switch Media Servers

After configuring the media servers on the login page, you can switch the media server directly on the main user interface without the need to exit the current server and reconfigure the new server.

#### **Prerequisites**

You have configured the media servers in the **My Media Server** area on the login page.

#### **Operating Procedure**

Step 1 Tap **Media Server** at the top line on the main user interface to show the online media server list.

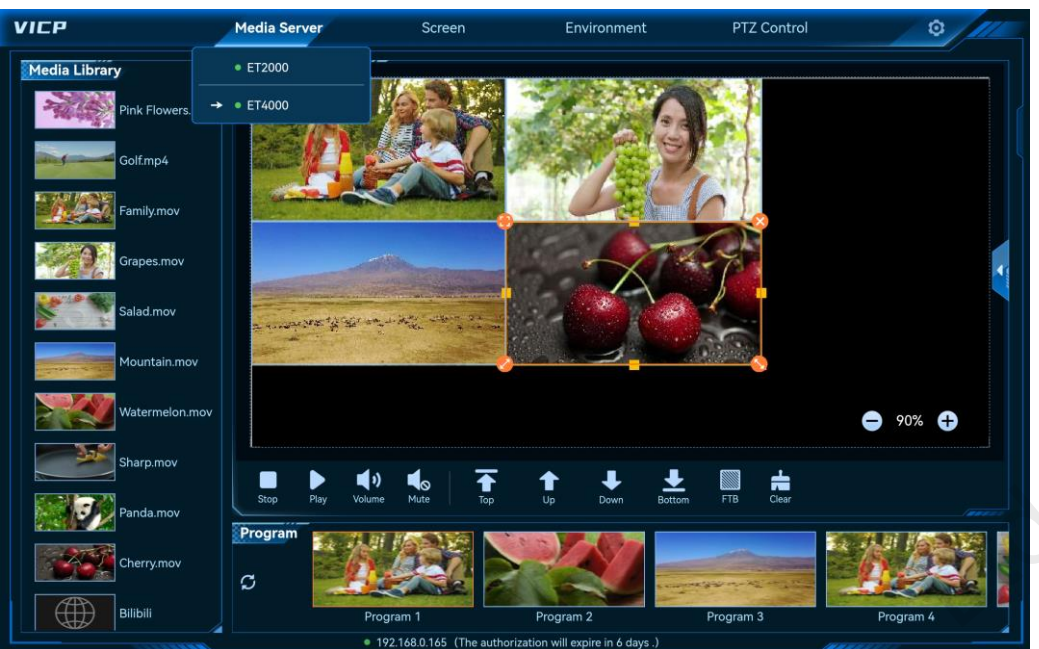

Figure 4-4 Media server list

Server status descriptions are as follows:

- $\rightarrow$ : The media server is being operated.
- : The media server is online and ready for use.
- : The media server is offline and not ready for use.
- Step 2 Tap a server name to switch to the desired media server.

# <span id="page-17-0"></span>5 **Screen**

Tap **Screen** to enter the control interface of the video wall splicers.

# <span id="page-17-1"></span>5.1 User Interface Introduction

#### Figure 5-1 Main interface

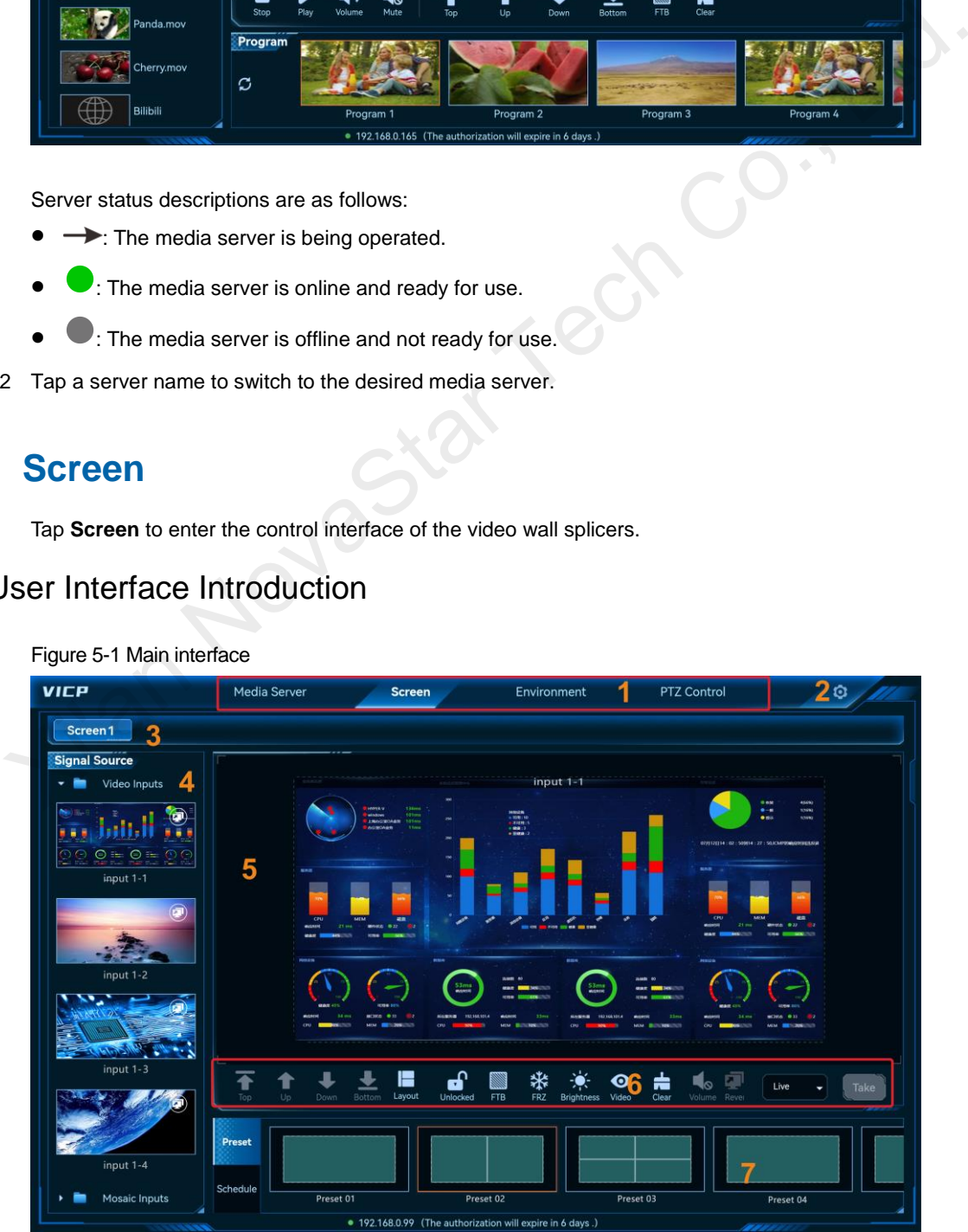

| Area                       | <b>Name</b>         | <b>Description</b>                                                                                          |
|----------------------------|---------------------|----------------------------------------------------------------------------------------------------|
| 1                          | Major function tabs | Major function modules are displayed here. Tap one of them to enter<br>the corresponding control interface. |
|                            |                     | • Media Server: Operate and control the media servers.                                                      |
|                            |                     | • Screen: Operate and control the screens loaded by the video wall<br>splicers (H series).                  |
|                            |                     | • Environment: Control the environment factors controlled by the<br>central control unit.                   |
|                            |                     | • PTZ Control: Control the IP cameras on the current network.                                               |
|                            |                     | • Audio: Control the audio controllers.                                                                     |
| $\overline{2}$             | Settings            | • Authorization: Authorize the system.                                                                      |
|                            |                     | • Customization: Customize your own menu.                                                                   |
|                            |                     | . Open Sub Stream/Close Sub Stream: Enable or disable the sub<br>stream display.                            |
|                            |                     | • Skin: Change the skin. Five skins are supported currently.                                                |
|                            |                     | • Language: Change the UI language. English and Simplified Chinese<br>are supported currently.              |
|                            |                     | • Exit: Exit the system and return to the login interface.                                                  |
| 3                          | Screen              | Display and switch the screens loaded by the H series video wall<br>splicers.                               |
| 4                          | Signal source       | Display the accessed signal sources.                                                                        |
| 5                          | Screen editing      | • Display the layer layout.                                                                                 |
|                            |                     | • Add and adjust the layers.                                                                                |
|                            |                     | • Switch the layer input sources.                                                                           |
| 6                          | Control             | • Quickly adjust the layer layout.                                                                          |
|                            |                     | • Control the output display by using a variety of function icons.                                          |
|                            |                     | • Control the FTB, freeze and brightness adjustment.                                                        |
| $\overline{7}$             | Preset and schedule | • Preset: Display all the saved presets for the current screen.                                             |
|                            |                     | • Schedule: Display all the created preset playlists for the current<br>screen.                             |
|                            |                     |                                                                                                    |
|                            | ayer Operations     |                                                                                                    |
|                            |                     |                                                                                                    |
| <b>Add Layers</b>          |                     |                                                                                                    |
| <b>ayers Automatically</b> |                     |                                                                                                    |
|                            |                     |                                                                                                    |

Table 5-1 User interface descriptions

# <span id="page-18-0"></span>5.2 Layer Operations

#### <span id="page-18-1"></span>5.2.1 Add Layers

#### **Add Layers Automatically**

- Step 1 On the **Screen** interface, tap the desired screen to enter the corresponding screen control interface.
- Step 2 Tap the **Layout** icon in the control area to show the available layer layouts.
- Step 3 Select the desired layout and the layers will be arranged according to the selected layout and together fill the whole screen.

#### **Add Layers Manually**

Tap and drag an input source in the **Signal Source** area on the left and drag it to the screen to add a layer.

#### Figure 5-2 Add layers manually

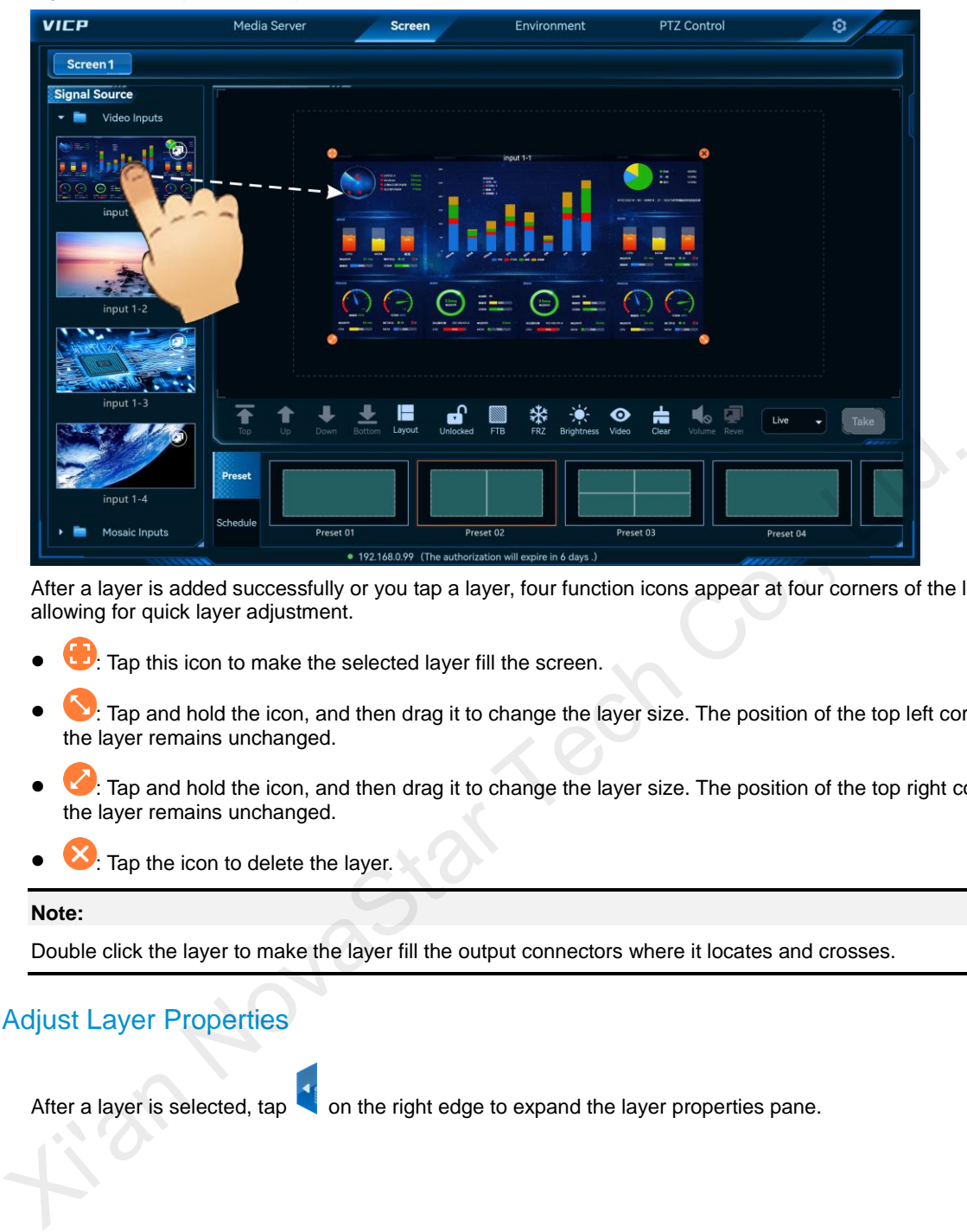

After a layer is added successfully or you tap a layer, four function icons appear at four corners of the layer, allowing for quick layer adjustment.

- Tap this icon to make the selected layer fill the screen.
- : Tap and hold the icon, and then drag it to change the layer size. The position of the top left corner of the layer remains unchanged.
- <sup>o</sup>. Tap and hold the icon, and then drag it to change the layer size. The position of the top right corner of the layer remains unchanged.
- $\bullet$ : Tap the icon to delete the layer.

#### **Note:**

Double click the layer to make the layer fill the output connectors where it locates and crosses.

## <span id="page-19-0"></span>5.2.2 Adjust Layer Properties

After a layer is selected, tap  $\blacksquare$  on the right edge to expand the layer properties pane.

#### Figure 5-3 Layer properties

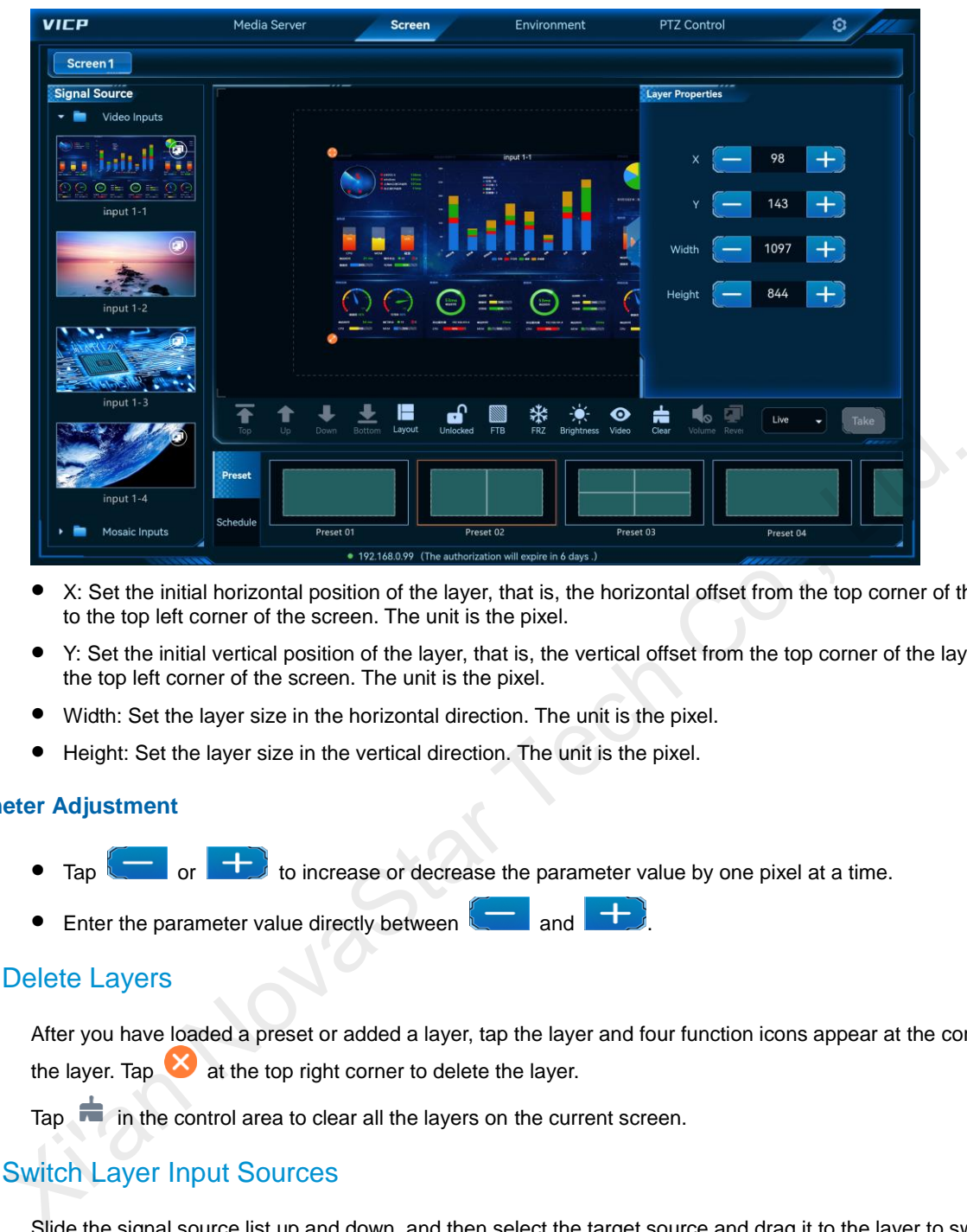

- X: Set the initial horizontal position of the layer, that is, the horizontal offset from the top corner of the layer to the top left corner of the screen. The unit is the pixel.
- Y: Set the initial vertical position of the layer, that is, the vertical offset from the top corner of the layer to the top left corner of the screen. The unit is the pixel.
- Width: Set the layer size in the horizontal direction. The unit is the pixel.
- Height: Set the layer size in the vertical direction. The unit is the pixel.

#### **Parameter Adjustment**

 $\bullet$  Tap  $\overline{\mathbf{t}}$  or  $\mathbf{t}$  to increase or decrease the parameter value by one pixel at a time.

**Enter the parameter value directly between**  $\begin{bmatrix} 1 & 1 \\ 0 & 1 \end{bmatrix}$  and  $\begin{bmatrix} 1 & 1 \\ 1 & 1 \end{bmatrix}$ 

#### <span id="page-20-0"></span>5.2.3 Delete Layers

After you have loaded a preset or added a layer, tap the layer and four function icons appear at the corners of the layer. Tap  $\bullet$  at the top right corner to delete the layer.

Tap  $\blacksquare$  in the control area to clear all the layers on the current screen.

## <span id="page-20-1"></span>5.2.4 Switch Layer Input Sources

Slide the signal source list up and down, and then select the target source and drag it to the layer to switch the layer input source. The layer size remains unchanged.

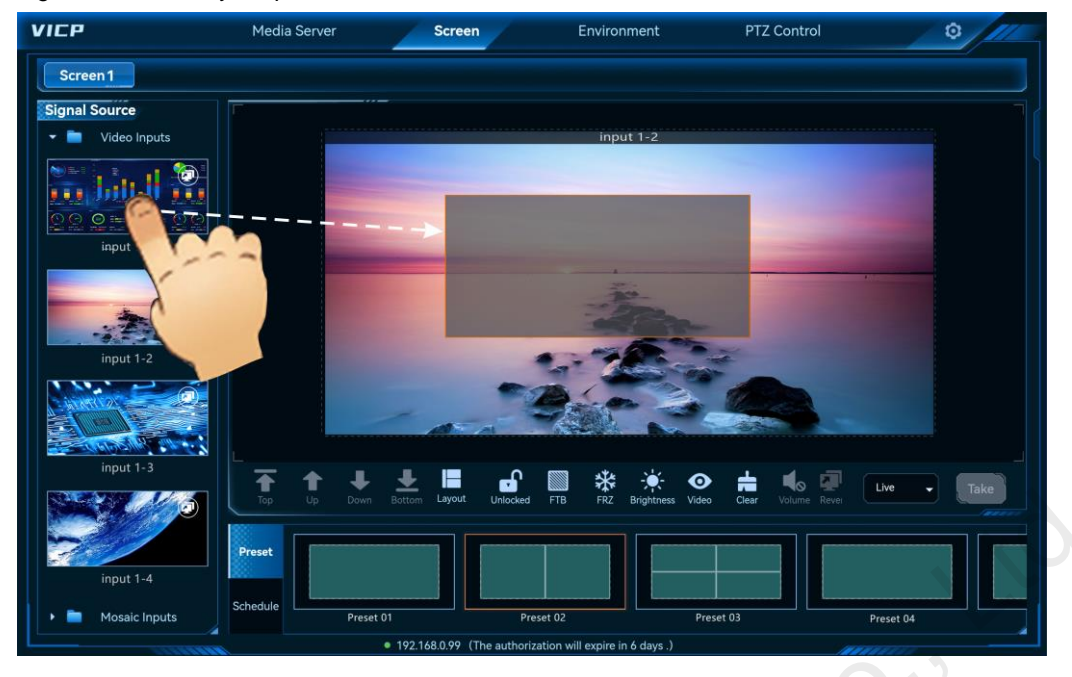

#### Figure 5-4 Switch layer input sources

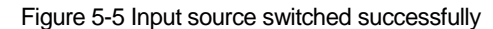

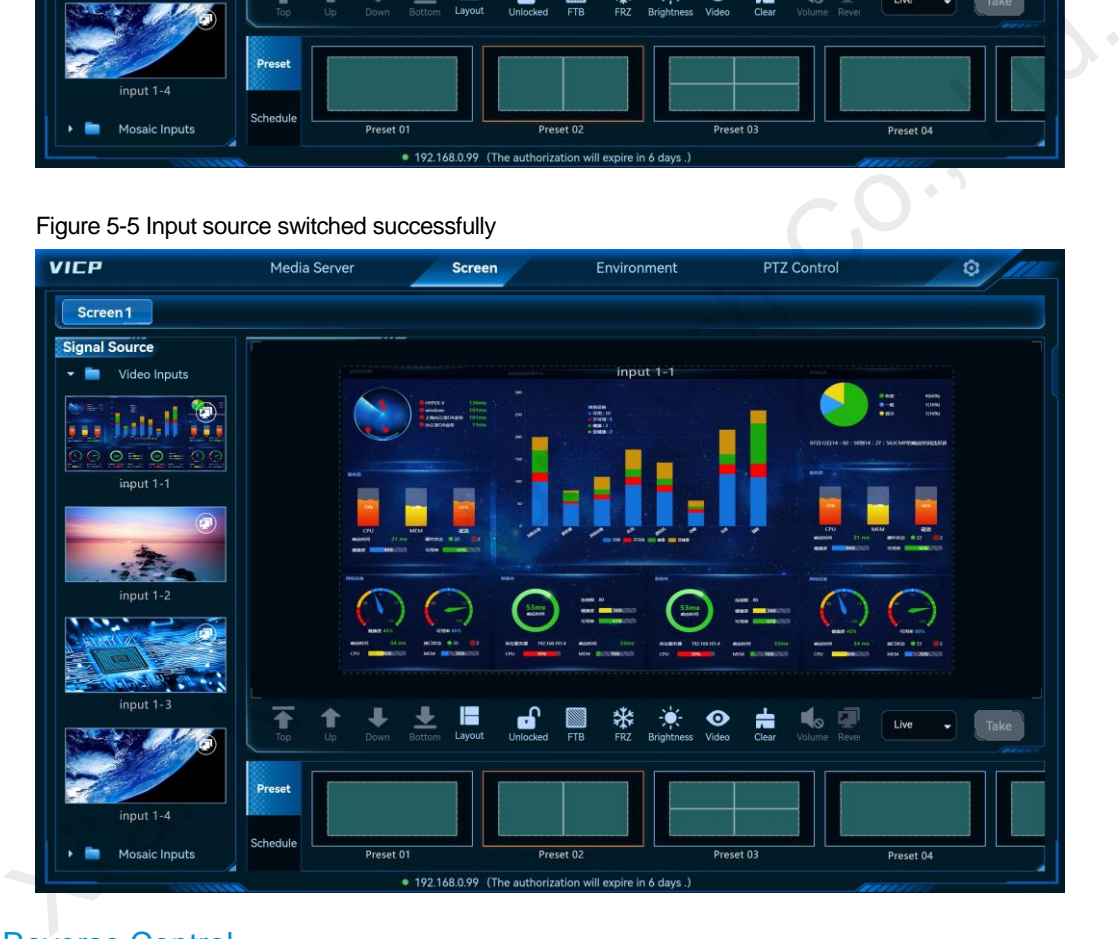

## <span id="page-21-0"></span>5.2.5 Reverse Control

When the accessed signal is from your local computer, the reverse control function is supported, i.e., you can control the local computer in VICP.

#### **Prerequisites**

The signal source must be a local signal (connected to your local device) and must come from a computer with the Windows OS installed.

#### **Operating Procedure**

Step 1 In the input source list on the left, tap **a**t the top right of a desired input source to open the reverse control screen.

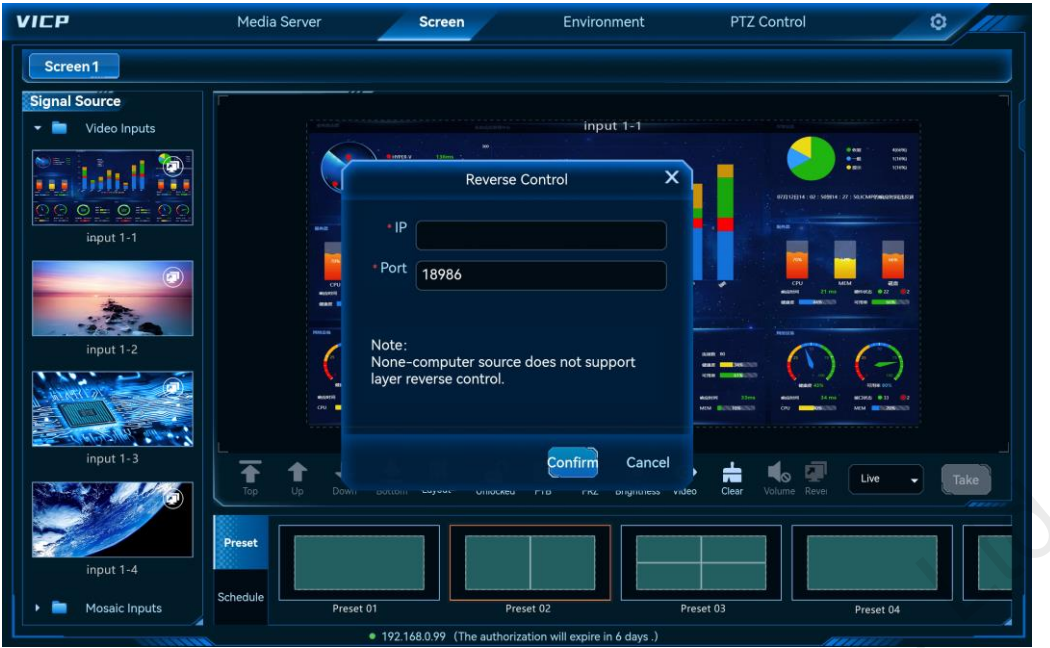

#### Figure 5-6 Reverse control of input source

Step 2 Next to **IP**, enter the IP address of the computer where the signal source comes from. For the port No., use the default value.

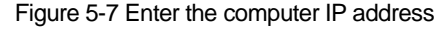

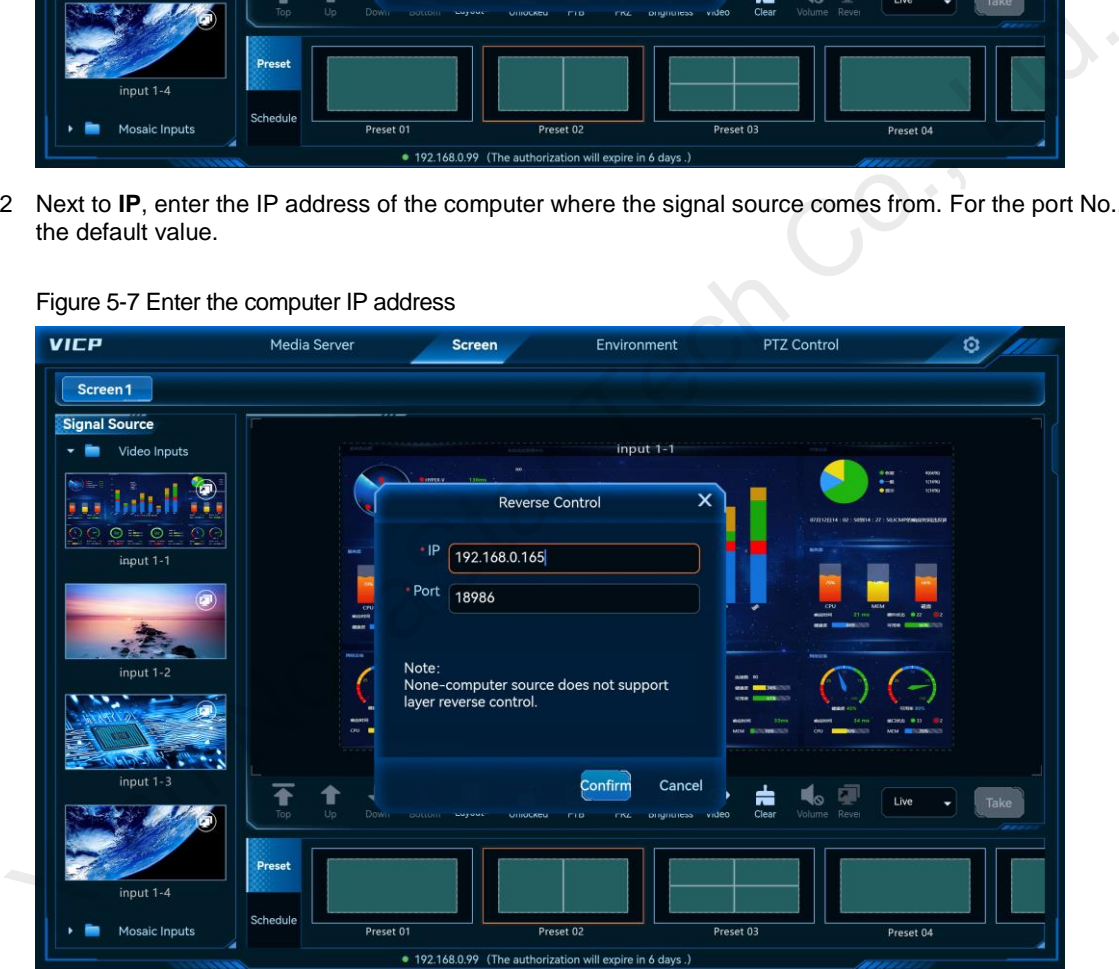

- Step 3 Tap **OK** to complete input source information configuration.
- Step 4 Tap a video wall name to select the desired video wall.
- Step 5 In the **Signal Source** list on the left, select the signal source that has been configured for reverse control. Then use this signal to add a layer.
- Step 6 Tap the layer you have added.
- Step 7 Tap **Reverse Control** in the screen control area and the system will connect to the signal source and show the desktop of your local computer. Enter the login password if required to log in to the local computer and perform the needed operations.

#### Figure 5-8 Reverse control

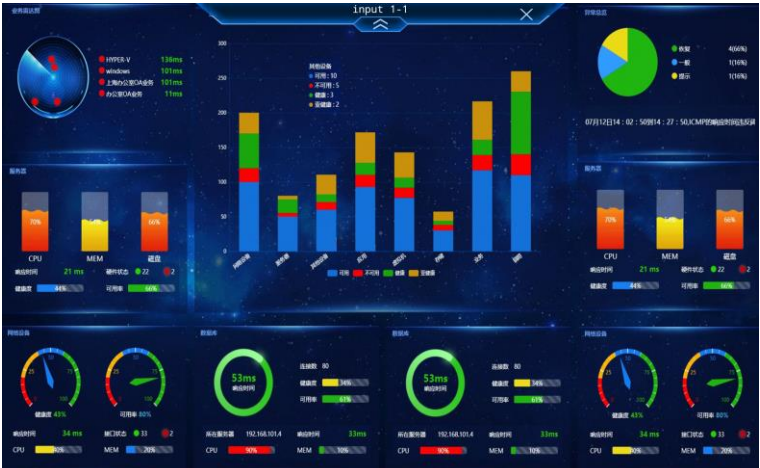

Tap **×**to exit the reverse control.

# <span id="page-23-0"></span>5.3 Preset Operations

### <span id="page-23-1"></span>5.3.1 Load Presets

#### **Prerequisites**

You have saved a preset on the Web control page.

#### **Operating Procedure**

- Step 1 On the **Screen** interface, tap the desired screen to enter the corresponding screen control interface.
- Step 2 Tap **Preset** to show the preset list.
- Step 3 Tap the desired preset to load it.

#### Figure 5-9 Load presets

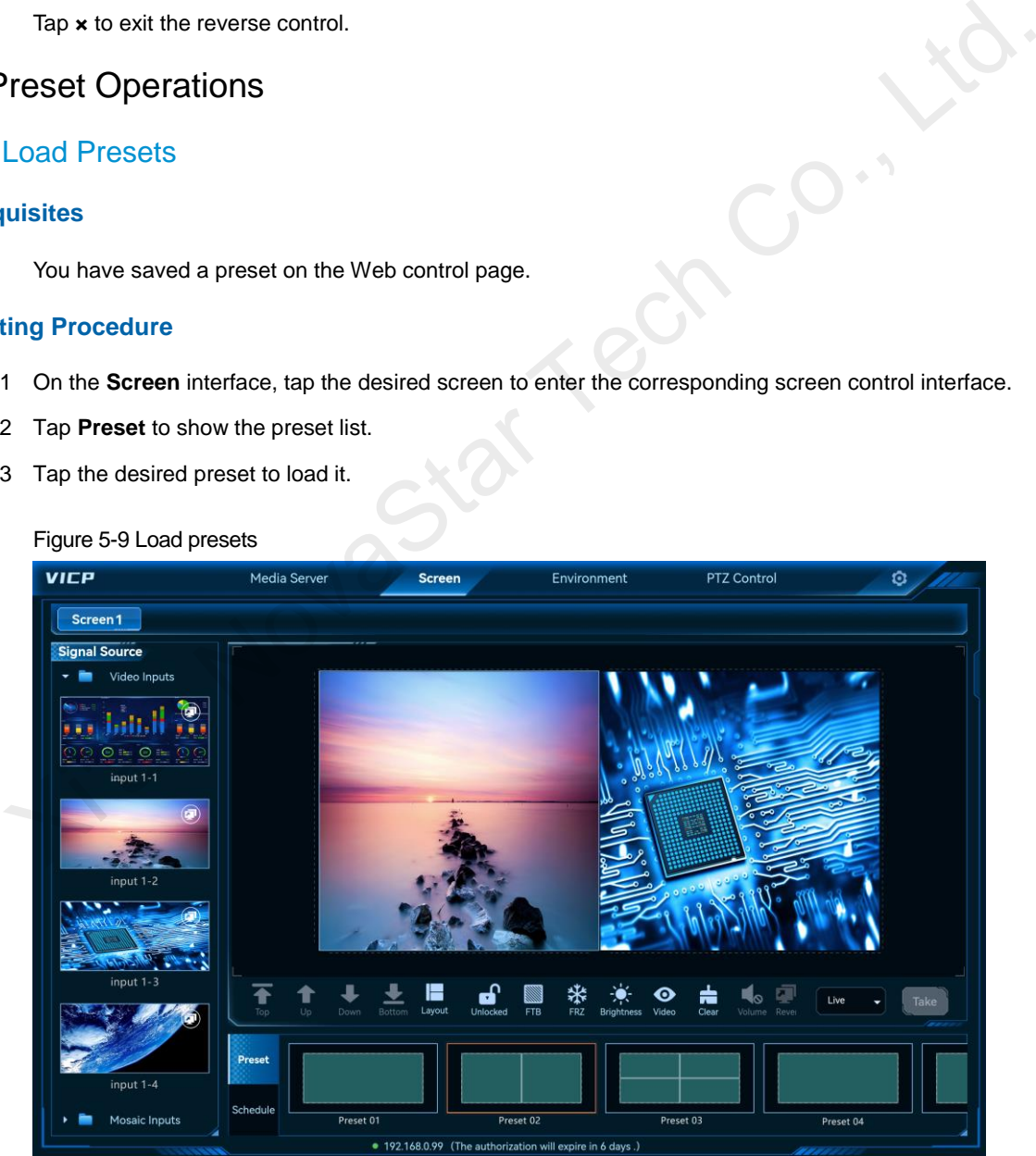

#### **Note:**

After a preset is loaded, you can select a layer and change its size and position, or switch the layer input source by tapping and dragging the desired source to the layer. All the changes you have made will not be saved to the preset.

## <span id="page-24-0"></span>5.3.2 Preset Playback

#### **Prerequisites**

You have added a preset playlist playback on the Web control page.

#### **Operating Procedure**

- Step 1 On the **Screen** interface, tap the desired screen to enter the corresponding screen control interface.
- Step 2 Tap **Schedule** to show the preset playback list.
- Step 3 Tap  $\triangleright$  on a preset playlist to play it.

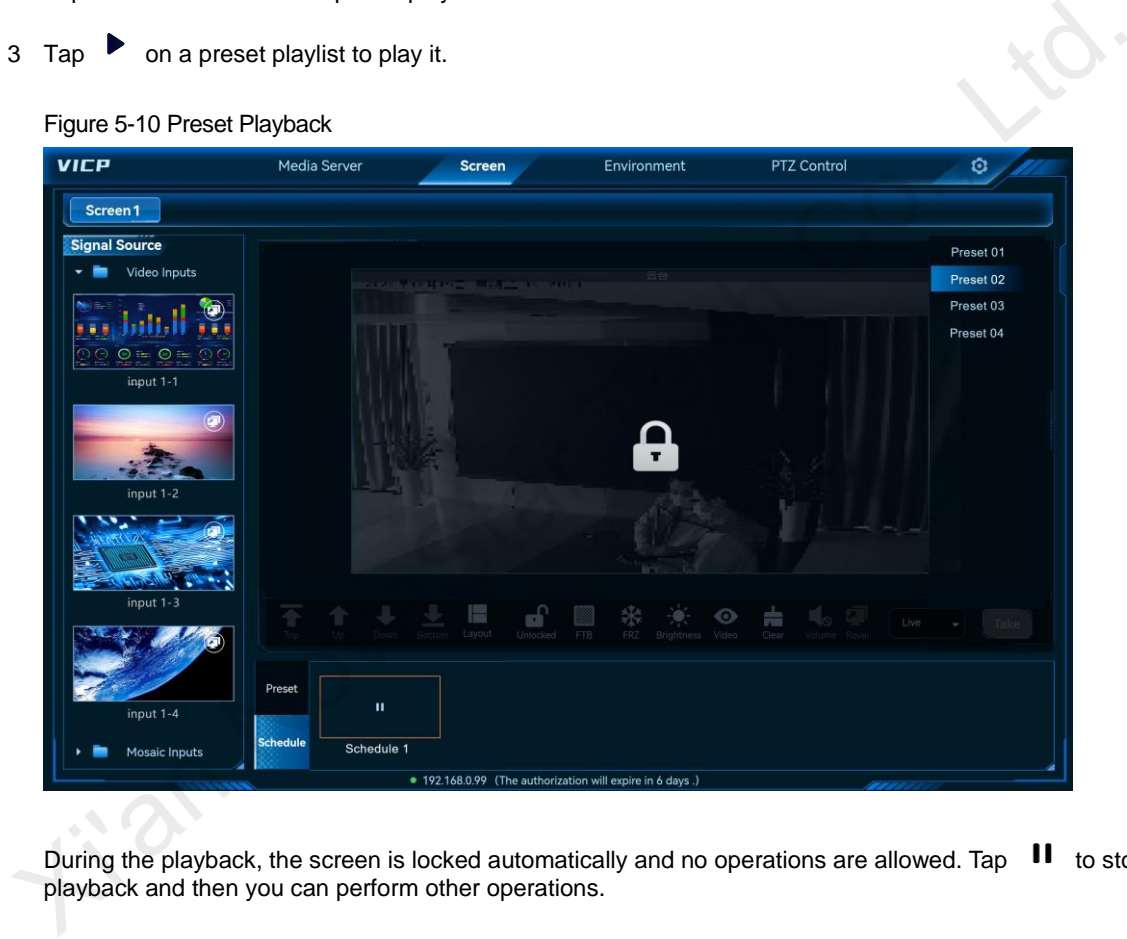

During the playback, the screen is locked automatically and no operations are allowed. Tap  $\blacksquare$  to stop the playback and then you can perform other operations.

# <span id="page-24-1"></span>5.4 Screen Control

- : Bring the layer to the front.
- : Move the layer one level up.
- : Move the layer one level down.
- $\Sigma$ : Send the layer to the back.
- : Quickly add and arrange the layers with the selected layout.
- $\blacksquare$ : Lock the current screen. When locked, the screen layers cannot be edited and changed.
- **:** Unlock the screen layers.

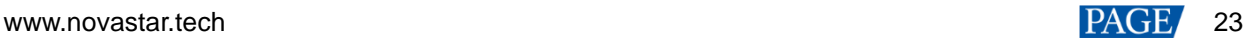

- $\bullet$   $\mathbb{R}$ : Make the output image fade to black.
- $\mathbb{R}$ : Release the FTB (fade to black) status.
- **\*\***: Freeze the current output image.
- **\*\***: Unfreeze the output image.
- $\sqrt{2}$ : Adjust the output image brightness.
- $\mathbf{O}/\mathbf{Q}$  : Enable or disable the layer image playback.
- : Clear all the layers on the current screen.
- Volume: Adjust the layer output volume.
- Reverse Control: When the signal source is from your local computer, control the computer where the signal comes from.
- Take: When **Pre-Edit** is selected, tap **Take** to send the layer images to the screen.

## <span id="page-25-0"></span>5.5 Switch Video Wall Splicers

After configuring the video wall splicers, you can switch the splicers without the need to exit the current control and reconfigure the splicers.

#### **Prerequisites**

You have completed the configurations for the splicers in **My Video Wall Splicer**.

#### **Operating Procedure**

- Step 1 On the main user interface, tap **Screen** to enter the screen control interface.
- Step 2 Tap **Screen** again to show the list of all video wall splicers.

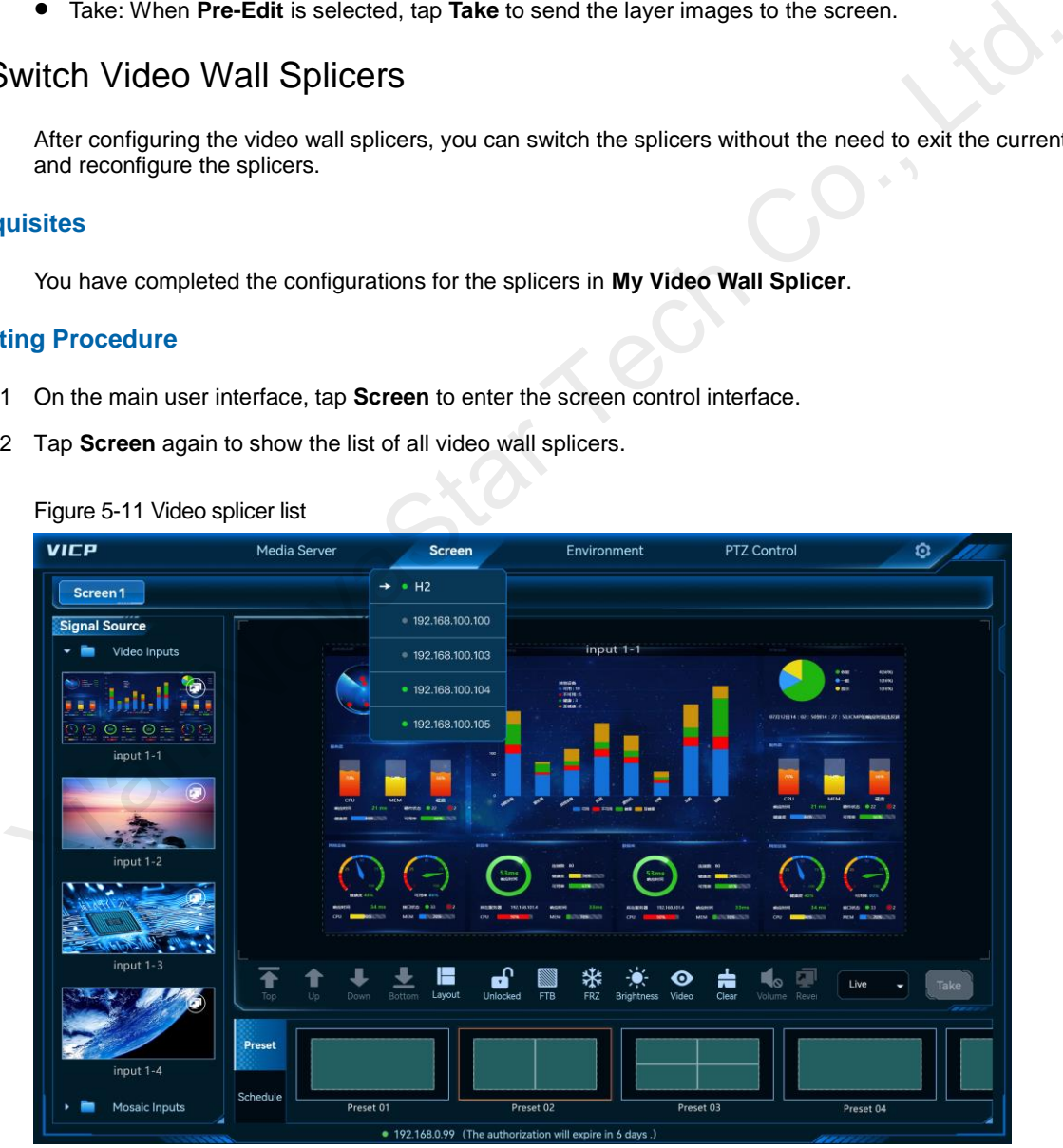

Figure 5-11 Video splicer list

The splicer status descriptions are as follows:

- $\blacktriangleright$ : The splicer is being operated.
- $\cdot$ : The splicer is online and ready for use.
- $\bullet$ : The splicer is offline and cannot be used.
- Step 3 Tap the desired splicer to complete the switching.

# <span id="page-26-0"></span>6 **Environment**

On the main user interface, tap **Environment** to enter the environment control interface.

The environment interface allows you to control the lights, curtains, PTZ, TVs, audio and audio volume, and more via the intelligent central control unit.

#### **Note:**

Before using the environment control function, please contact NovaStar's technical support staff to produce the configuration files according to the on-site conditions in advance and import the configuration files to the system.

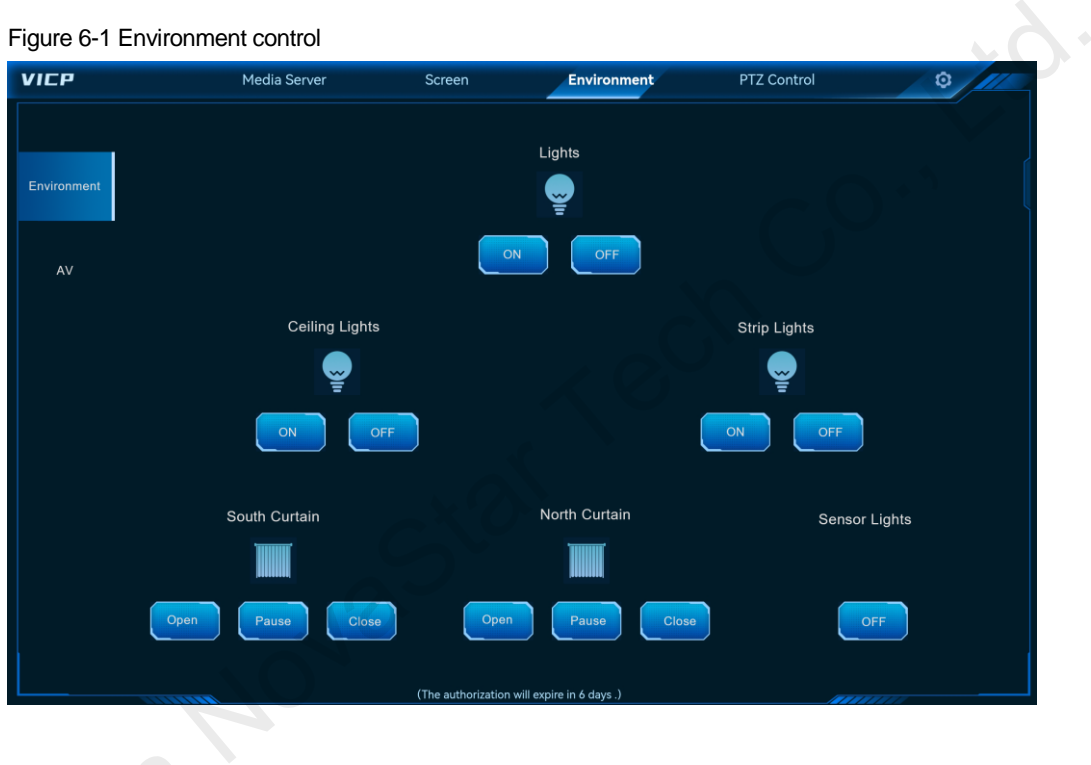

#### Figure 6-1 Environment control

# <span id="page-26-1"></span>**PTZ Control**<br>
The PTZ control refers<br>
lens zoom (ZOOM), for<br>
On the main user inter

The PTZ control refers to the remote control of the camera lens in a monitoring system, including adjusting the lens zoom (ZOOM), focus (FOCUS), aperture (IRIS) and performing the camera pan/tilt operations. On the main user interface, tap **PTZ Control** to enter the PTZ control interface.

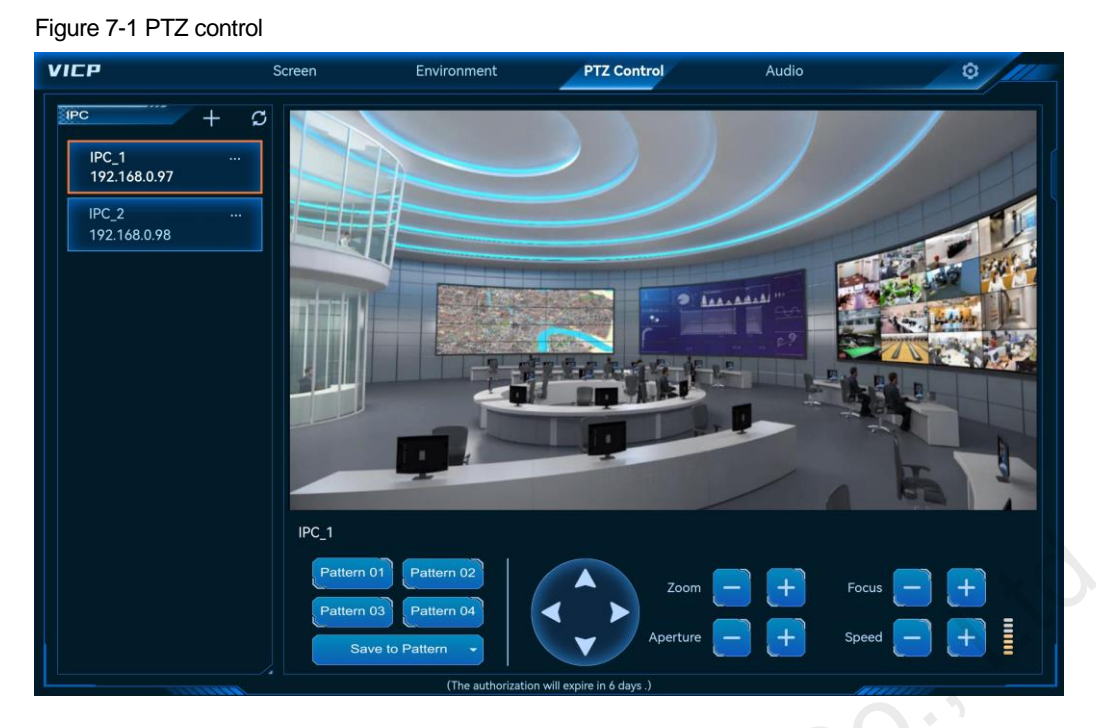

# <span id="page-27-0"></span>7.1 Add IPC Cameras

Step 1 Tap  $+$  on the left to open the camera adding window.

#### Figure 7-2 Add IPC cameras

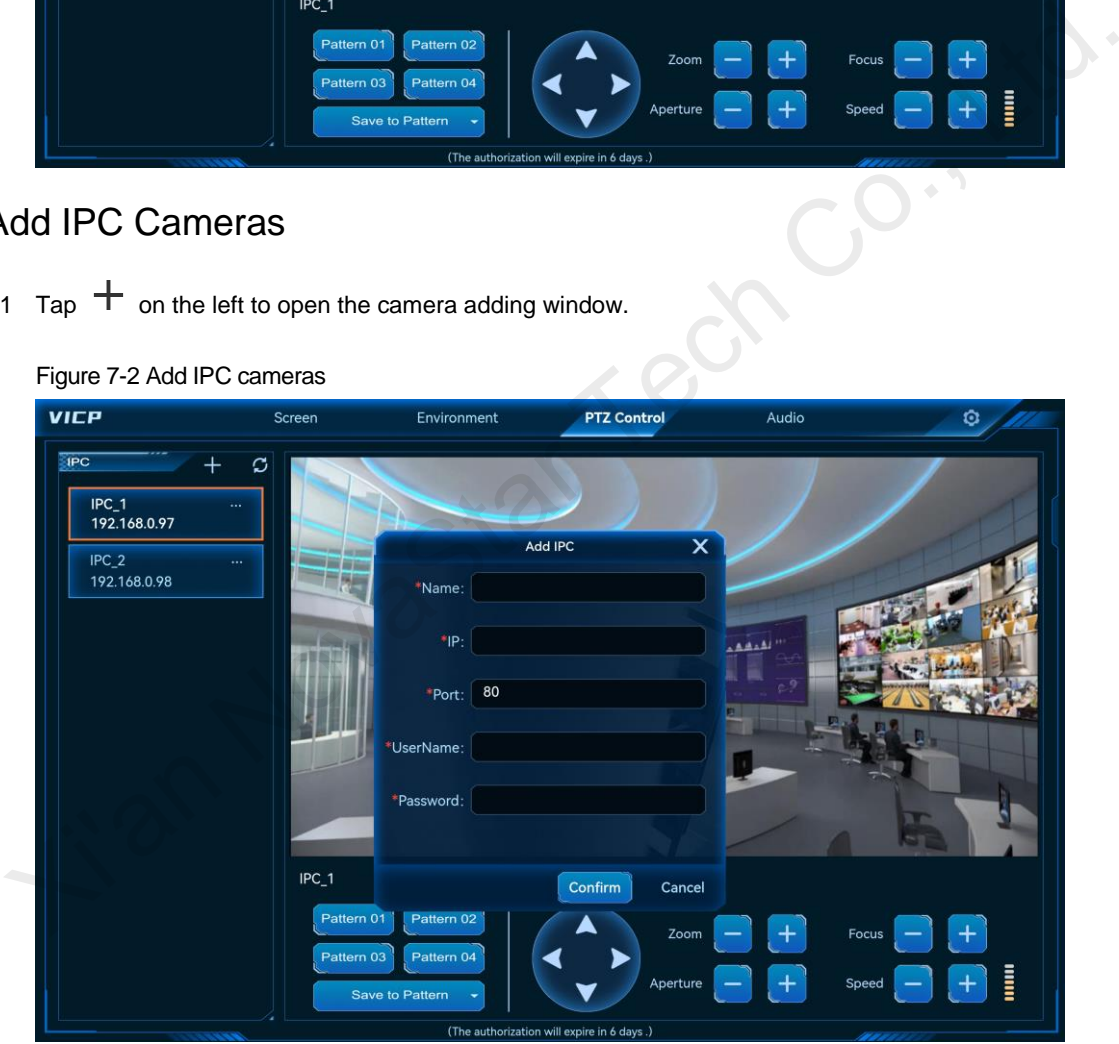

- Name: The IPC camera name must contain at most 20 English letters, numbers and special characters. It is recommended to use a name that is easy to identify, so that the camera can be quickly distinguished by the name in the future.
- IP: Enter the IP address of the camera.
- Port: Enter the port number of the camera for PTZ control. The default port is 80.
- User Name: Enter the user name for the login of the IPC camera.
- Password: Enter the password matched with the entered user name.

Step 2 After all the blanks are filled, tap **Confirm** and the system will automatically connect and add the camera.

After the camera is added successfully, it appears in the camera list on the left.

# <span id="page-28-0"></span>7.2 Control IPC Cameras

Step 1 Select the desired camera in the camera list.

The system interface displays the images captured by the current camera in real time.

- Step 2 The camera control buttons are provided below the camera image. Tap the desired button to control the camera.
	- $\bigodot$ : Adjust the camera shooting angle by tapping four buttons.
	- Zoom: Adjust the focal length of the camera to obtain a clearer image.
	- − : Zoom in the camera lens and the scene.
	- − : Zoom out the camera lens and the scene.
	- Focus: Set the camera focus to obtain a precise focus position to calibrate the focal length to ensure a clearer image. • Focus: Set the camera focus to obtain a precise focus position to calibrate the focal length to ensure clearer image.<br>
	- **C**. The nearby objects become clear and the distant ones gradually become blurred.<br>
	- **C.** The d
		- $\cdot$  The nearby objects become clear and the distant ones gradually become blurred.
		- the distant objects become clear and the nearby ones gradually become blurred.
		- Aperture: Adjust the amount of light transmitted in the lens. If the aperture is too large, it will cause overexposure; if it is too small, it will cause underexposure.
		- Decrease the aperture.
		- − : Increase the aperture.
		- Speed: Adjust the automatic rotation speed of the pan or tilt.
		- Decrease the speed.
			- Increase the speed.
- Step 3 (Optional) Tap **Save to Pattern** and select the desired pattern to save your settings as a pattern for easy use in the future.

# <span id="page-28-1"></span>7.3 Edit IPC Cameras

When the IPC camera parameters change, such as the camera IP, port, user name or password, the camera parameters need to be updated in time to ensure the correct control.

Tap **…** next to the desired camera name and then select **Edit** to open the camera editing window.

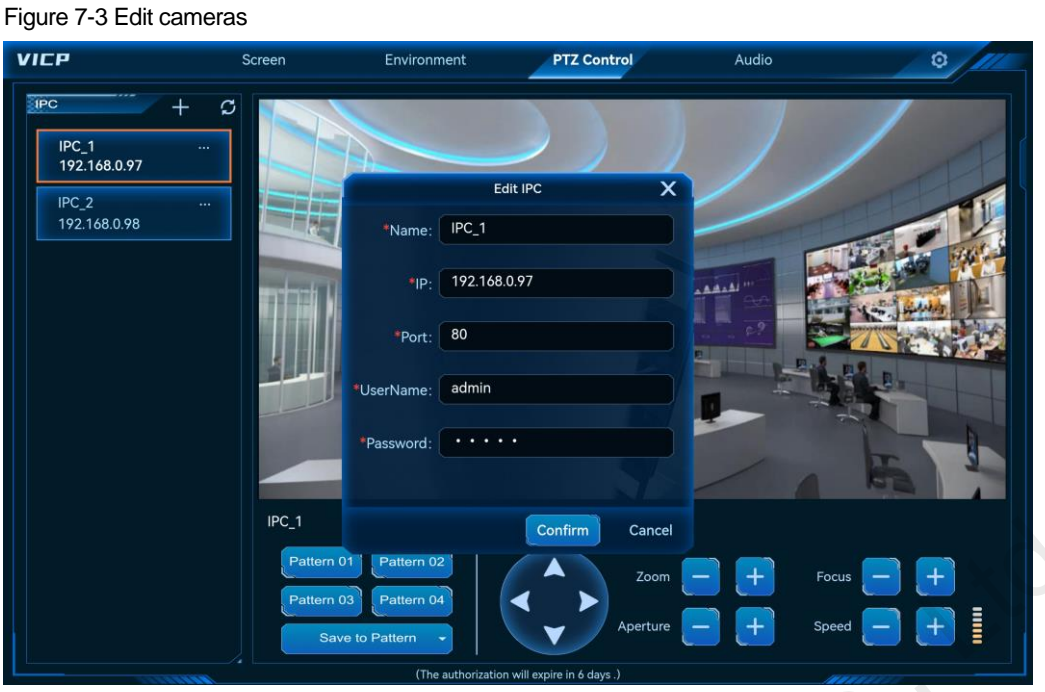

Change the necessary parameters and tap **Confirm** to complete the editing.

# <span id="page-29-0"></span>8 **Audio**

Adjust the system audio settings, including the input and output volume as well as the audio matrix correspondence settings.

If you cannot see the **Audio** tab, just slide the meu bar to the left to show this menu tab.

# <span id="page-29-1"></span>8.1 Adjust Audio Volume

Step 1 Tap **Volume** to enter the audio volume control interface.

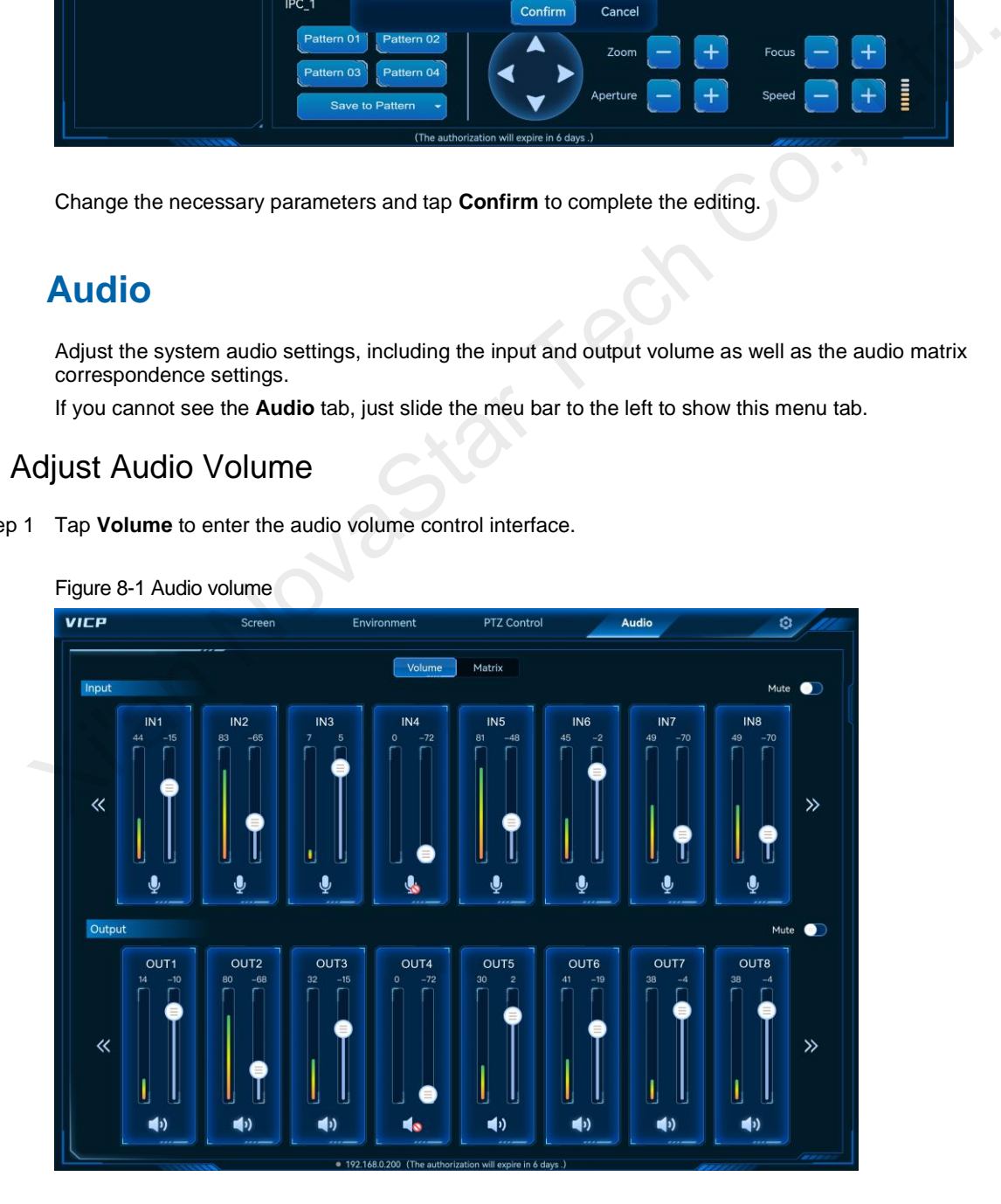

Step 2 Move the slider block up or down to increase or decrease the audio volume.

- Toggle the switch next to **Mute** in the **Input** or **Output** area to make the inputs or outputs no sound.
- Tap  $\aleph$  or  $\breve{\mathsf{K}}$  to show the next or previous page.

# <span id="page-30-0"></span>8.2 Configure Audio Matrix

Configure the correspondence relations between the input and output audio connectors.

- Step 1 Tap **Audio** to enter the audio control interface.
- Step 2 Tap **Matrix** to enter the audio matrix settings interface.

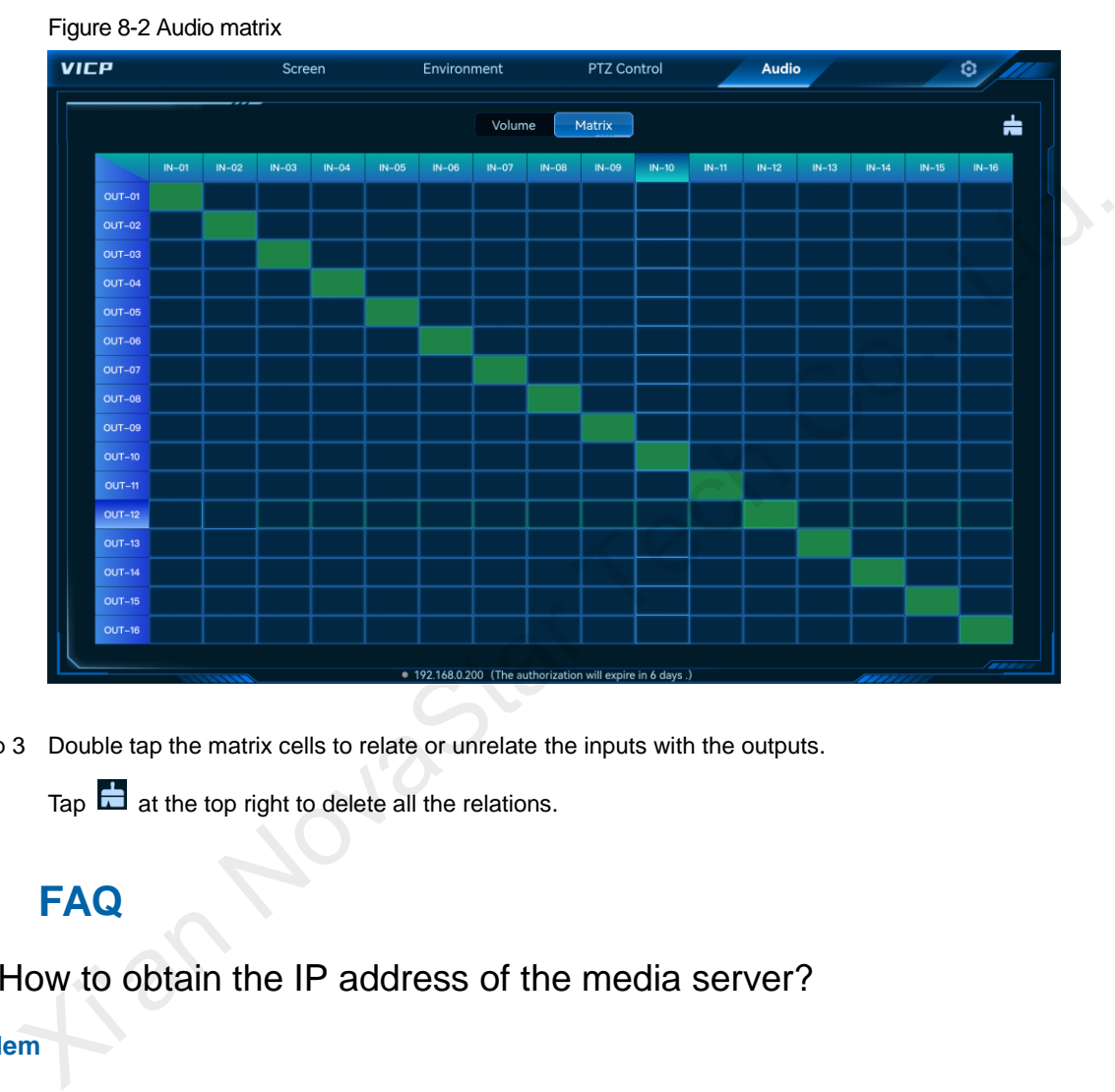

Step 3 Double tap the matrix cells to relate or unrelate the inputs with the outputs.

Tap  $\blacksquare$  at the top right to delete all the relations.

# <span id="page-30-1"></span>9 **FAQ**

# <span id="page-30-2"></span>9.1 How to obtain the IP address of the media server?

#### **Problem**

In VICP, you must configure the IP address of the media server first, but how to obtain the IP address of the media server in the current network?

#### **Solution**

Step 1 On the media server, press the **Win**+**R** key combination to open the **Run** window.

Figure 9-1 Run window

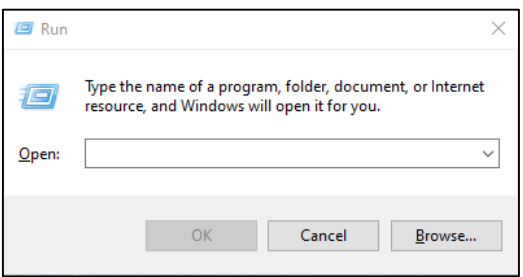

- Step 2 Enter "**cmd**" and press the **Enter** key to open the command prompt.
- Step 3 Type "**ipconfig**" and press the **Enter** key, and the system will automatically display the media server IP address.

Figure 9-2 Media server IP

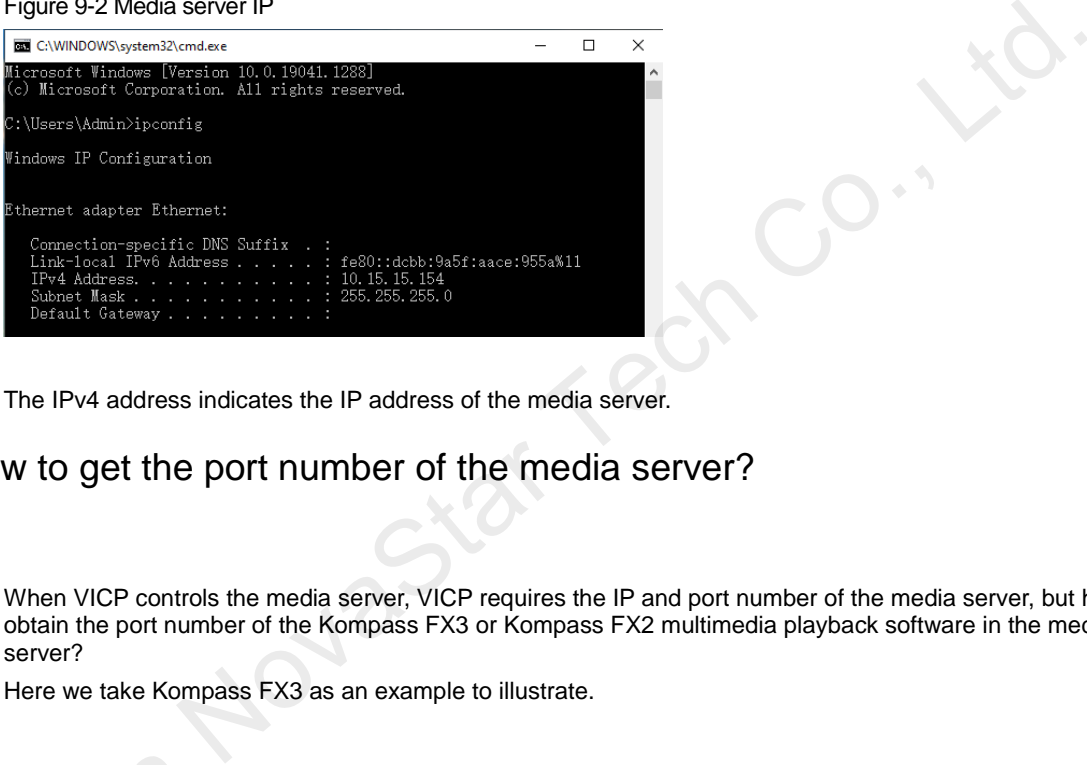

The IPv4 address indicates the IP address of the media server.

## <span id="page-31-0"></span>9.2 How to get the port number of the media server?

#### **Problem**

When VICP controls the media server, VICP requires the IP and port number of the media server, but how to obtain the port number of the Kompass FX3 or Kompass FX2 multimedia playback software in the media server?

Here we take Kompass FX3 as an example to illustrate.

#### **Solution**

- Step 1 Start Kompass FX3 and go to **Settings** > **External Control** to open the external control window. Step 1 Start Kompass FX3 and go to **Settings > External Control**<br>Step 2 Select the **Network** tab.<br>Step 3 Check the box next to T**CP/IP** to enable the TCP/IP control.
- Step 2 Select the **Network** tab.
- 
- Step 4 In the text box next to **Port**, enter the port number.

#### Figure 9-3 Port settings

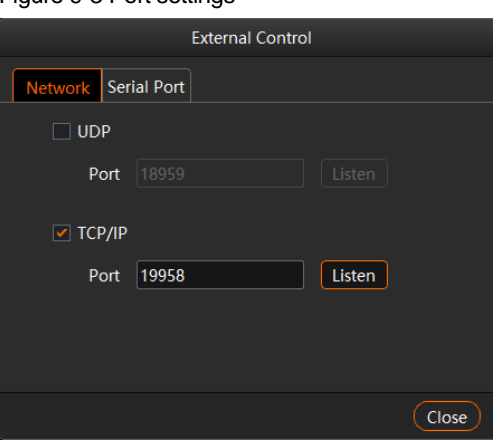

Step 5 Click **Listen** to enable port listening.

If the entered port number is occupied, the message "**Listening failed because the port number is occupied.**" appears. Please re-enter a port number and continue the listening. When the listening succeeds, click **OK**. S Click Listen to enable port islaming.<br>
If the entered port number is occupied. " appears. Please re-enter a port number and continue the listening, When the listening suce<br>
click OK.<br>
G. Click Close to complete the port

Step 6 Click **Close** to complete the port configuration.

#### Copyright © 2022 Xi'an NovaStar Tech Co., Ltd. All Rights Reserved.

No part of this document may be copied, reproduced, extracted or transmitted in any form or by any means without the prior written consent of Xi'an NovaStar Tech Co., Ltd.

#### **Trademark**

**NOVA STAR** is a trademark of Xi'an NovaStar Tech Co., Ltd.

#### **Statement**

Thank you for choosing NovaStar's product. This document is intended to help you understand and use the product. For accuracy and reliability, NovaStar may make improvements and/or changes to this document at any time and without notice. If you experience any problems in use or have any suggestions, please contact us via the contact information given in this document. We will do our best to solve any issues, as well as evaluate and implement any suggestions.

Novasia Yech Cc

Official website www.novastar.tech

**Technical support** support@novastar.tech